# ROISCOK 8 Csatornás H.264 DVR (iDVR-8608)

# **Felhasználói kézikönyv**

# Tartalomjegyzék:

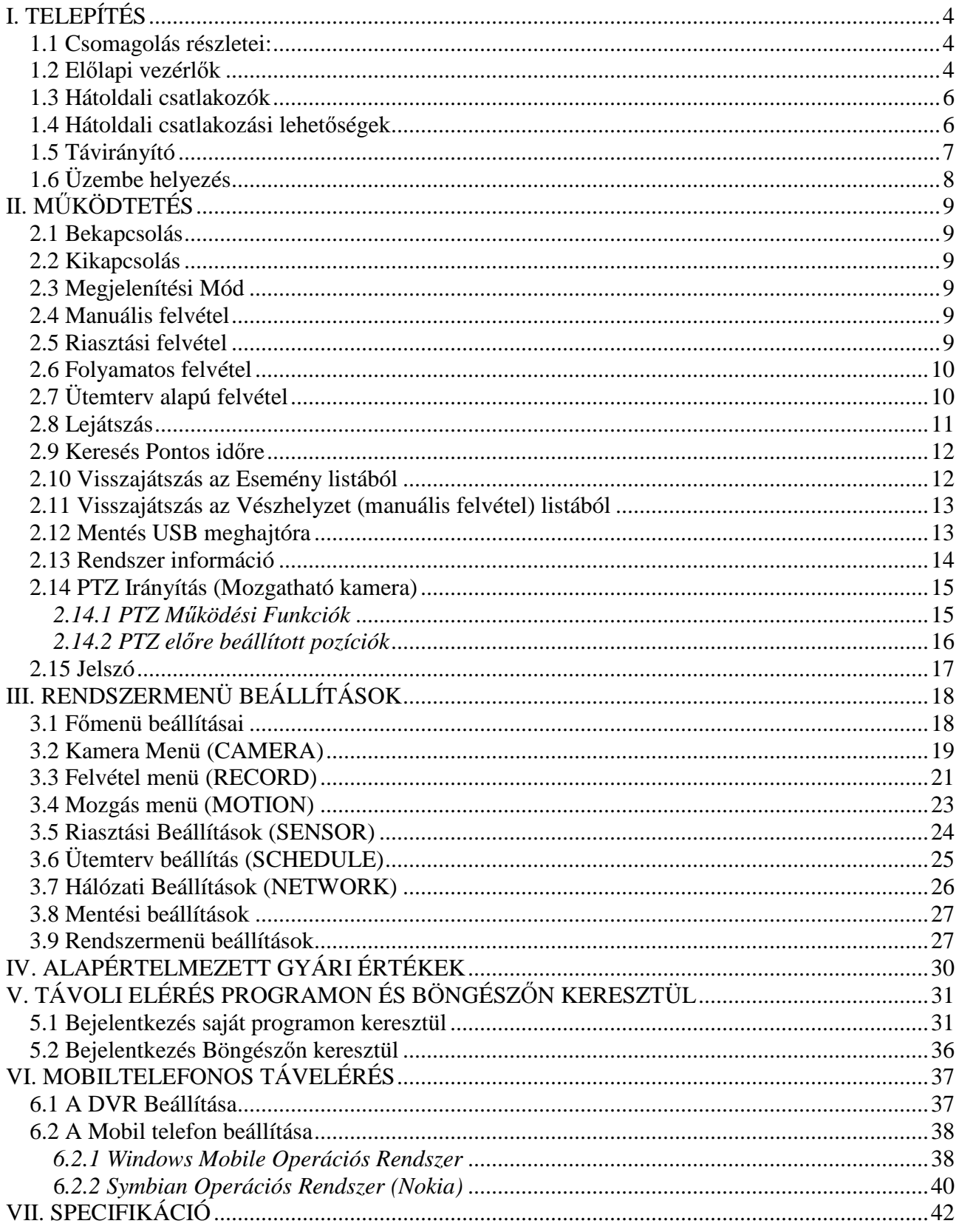

#### FONTOS!

Tűz, vagy elektromos áramütés elkerülése érdekében ne tegye ki a készüléket esőnek vagy nedvességnek.

Az összes biztonsági és használati utasítást el kell olvasni, mielőtt a DVR-t üzembe helyezzük

#### FIGYELEM!

- Győződjön meg róla, hogy a DVR ki legyen kapcsolva, mielőtt beüzemeli.
- Ne használja a DVR-t a feltüntetett hőmérséklet és páratartalmon kívüli környezetben.
- Ne tegye ki a DVR-t mozgás vagy rezgés hatásának.
- Ne tegye ki a DVR-t közvetlen napfény, vagy más hőforrás hatásának.
- Ne tegyen semmilyen tárgyat a DVR ventillátorának szellőzőnyílásai elé.
- A DVR-t mindig jól szellőző helyen üzemeltesse a túlmelegedés elkerülése végett.
- Ne szerelje szét a terméket. Ez hibás működést, vagy tüzet okozhat.
- Fennáll az áramütés veszélye, ha DVR-t nem szakember javítja, vagy telepíti.

#### TÁPEGYSÉG

- Kérjük, hogy a mellékelt adaptert használja! A DVR DC12V, 3A tápellátást igényel. Kérjük, válassza ki a megfelelő feszültséget és áramerősséget, ha másik adaptert használna.
- Tartsa az adaptert és a tápkábelt száraz helyen és védje a páralecsapódástól.

#### TULAJDONSÁGOK

- PC-től független biztonságtechnikai digitális videó rögzítő beágyazott operációs rendszerrel
- H.264-es tömörítés
- Mobiltelefonról is elérhető kamerák (Symbian, Windows Mobile)
- Riasztás email-ben is
- Kínai / Angol nyelv támogatása
- A hang és kép valós idejű visszajátszása, felvétel közben is.
- NTSC / PAL video jel bemenet
- 8 csatornás videó bemenet, 1 csatornás BNC monitor kimenet, 1 VGA kimenet
- 8 csatornás hang bemenet, 1 csatornás hang kimenet
- Kiváló minőségű képet ad, a fényerő, a kontraszt és a szín minden csatornán külön állítható
- Felvételi módok: manuális felvétel, folyamatos felvétel és ütemterv szerinti felvétel, mely tartalmazza a riasztási, valamint mozgásérzékelési felvétel lehetőségét is.
- Többféle felvételi minőség közül választhatunk
- **CIF** (352x288 25fps csatornánként) videó valós idejű visszajátszása, Támogatja a **D1** (704x576 6,25fps csatornánként) és **½ D1** (352x576 12,5fps csatornánként) felbontást
- Keresési módok: idő és felvétel alapján, könyvtár lista alapján, naplóbejegyzés alapján
- Gyors előre- és visszatekerés (x2, x4, x8)
- Mentési opciók: Hálózati mentés, USB 2.0 mentés, USB DVD-ROM mentés
- RS-485 PTZ vezérlés (Mozgatható kamera esetén)
- USB-s egér támogatása
- 2db HDD SATA port
- 8 csatornás riasztási bemenet, 1 csatorna riasztási kimenet
- Egyidejű műveletvégzés: Élőkép, felvétel, visszajátszás, hálózat egyidejű használata.
- Internet Explorer támogatása, email riasztás esetén, DDNS támogatása
- Hálózati funkciók: Internet Explorer-en keresztüli élőkép / visszajátszás / felvétel / beállítás

# **I. TELEPÍTÉS**

#### **1.1 Csomagolás részletei:**

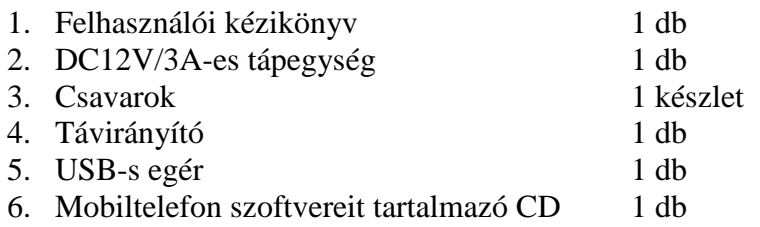

## **1.2 El***ő***lapi vezérl***ő***k**

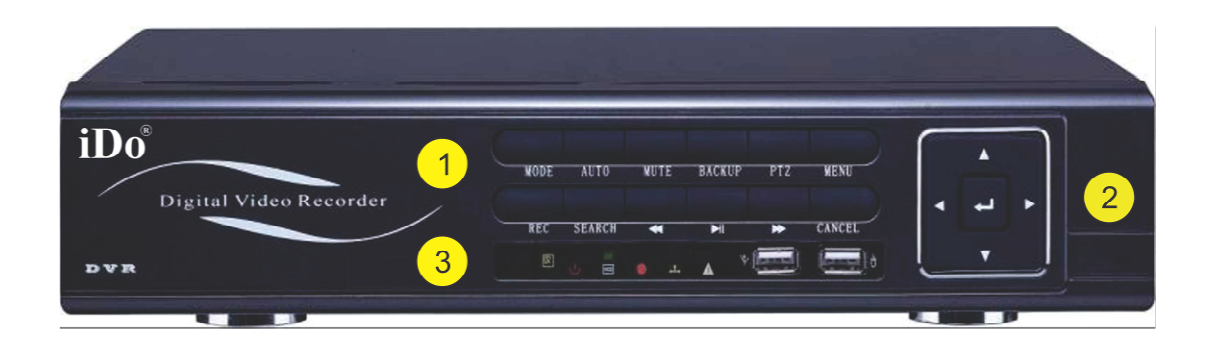

1.

"MENU" gomb.

Élőkép vagy felvétel módban a gomb megnyomásának hatására a beállítások menübe jutunk. Innen a "CANCEL" gombbal tudunk kilépni. A menüben történő beállítások után a "MENU" gomb megnyomásával tudjuk elmenteni a változásokat.

- "CANCEL" gomb PTZ módból ennek a gombnak megnyomásával tudunk kilépni.
- "MODE" gomb.

Teljes képernyőn lévő csatorna esetén ennek a gombnak megnyomásakor visszaáll az osztott képernyős élőkép. Többszöri megnyomásra válthatunk a megjelenítési módok között (Összes csatorna, 4 csatorna, Kép a képben, Teljes képernyő).

- "AUTO" gomb Élőkép módban a gomb megnyomásának hatására elindul az automatikus kamerakép váltás. A váltási időközt a MENU/CAMERA/MAIN ROT.TIME-nál tudjuk állítani.
- ..MUTE" gomb Élőkép módban a gomb megnyomásának hatására kapcsolhatjuk ki vagy be a hangot. PTZ módban ezzel a gombbal engedélyezhetjük, vagy tilthatjuk az IRIS (Rekesznyílás) funkciót, majd a jobbra/balra gombbal működtethetjük az IRIS funkciót.
- "BACKUP" gomb Élőkép vagy felvétel módban a gomb megnyomásának hatására a meglévő felvételeket tudjuk menteni a csatlakoztatott USB meghajtónkra. Ha nem talált meghajtót, akkor egy "BACKUP DEVICE IS NOT FOUND" üzenetet fogunk kapni. PTZ módban ezzel a gombbal tudjuk aktiválni a ZOOM (Nagyítás/Kicsinyítés) funkciót, majd a jobbra/balra gombbal tudunk nagyítani/kicsinyíteni.
- "PTZ" irányító gomb (Mozgatható kamera). Élőkép vagy felvétel módban a gomb megnyomásának hatására belépünk a PTZ irányítás módba. Innen az "CANCEL" gombbal tudunk kilépni.

 $\bullet$  . REC" gomb.

Ha a felvételi mód ki van kapcsolva, akkor ezzel indíthatjuk a manuális felvételt.

• "SEARCH" gomb

Élőkép vagy felvétel módban a gomb megnyomásának hatására belépünk a keresés módba, majd a jobbra/balra gombbal választhatunk, hogy időre (TIME SEARCH), eseményre (EVENT SEARCH), vagy vészhelyzet (manuális felvétel) eseményre (URGENT SEARCH) keresünk. "ENTER" gombbal beléphetünk a kiválasztott keresésbe. A "CANCEL" gomb megállítja a visszajátszást

 $\bullet$   $\blacksquare$  II" gomb

Lejátszás módban ennek a gombnak megnyomásakor megáll a felvétel lejátszása. Újbóli megnyomásra képkockánként fog ugrani tovább a felvétel.

•  $\sqrt{4}$   $\sqrt{2}$  gomb

Visszajátszás módban, ennek a gombnak többszöri megnyomásával változtathatjuk a felvétel visszafelé játszásának sebességét.  $(2x, 4x, 8x)$ . A "PLAY" gomb megnyomására újra folyamatosan fogja lejátszani a felvételt.

 $\bullet$  ,  $\bullet$  "  $\bullet$  " gomb

Visszajátszás módban, ennek a gombnak többszöri megnyomásával változtathatjuk a felvétel előrefelé játszásának sebességét.  $(2x, 4x, 8x)$ . A "PLAY" gomb megnyomására újra folyamatosan fogja lejátszani a felvételt.

#### 2.

 $\bullet$  ...  $\Box$  " ...BELÉPÉS" gomb.

A beállítások menüben, nyomjuk meg ezt a gombot az almenükbe való belépéshez, vagy a beállítások elfogadásához.

- $\bullet$  ...<sup>"</sup>/..FEL" gomb. Az élőkép módban nyomjuk meg ezt a gombot a csatornák váltásához. A Beállítások menüben, nyomjuk meg ezt a gombot a kurzor felfelé léptetéséhez.
- $\mathbb{R}^n$  /  $\mathbb{R}$ . LE" gomb.

Az élőkép módban nyomjuk meg ezt a gombot a csatornák teljes képernyőben való megtekintéséhez. A Beállítások menüben, nyomjuk meg ezt a gombot a kurzor lefelé léptetéséhez.

• " " / "BALRA" gomb. Az élőkép módban nyomjuk meg ezt a gombot a csatornák megjelenítési módjai közötti váltáshoz (Összes csatorna, 4 csatorna, Kép a képben, Teljes képernyő). A Beállítások menüben, nyomjuk meg ezt a gombot a kurzor balra léptetéséhez. PTZ módban használhatjuk, hogy Irányítsunk (Nyilak), Nagyítsunk (ZOOM), Élesítsünk

(FOCUS), vagy állítsunk a Rekesznyíláson (IRIS)  $\bullet$  ...  $\bullet$  " / ... JOBBRA" gomb. Az élőkép módban nyomjuk meg ezt a gombot a 2. csatorna megjelenítéséhez. A Beállítások menüben, nyomjuk meg ezt a gombot a kurzor jobbra léptetéséhez. PTZ módban használhatjuk, hogy Irányítsunk (Nyilak), Nagyítsunk (ZOOM), Élesítsünk (FOCUS), vagy állítsunk a Rekesznyíláson (IRIS)

#### 3.

- Távirányító vevőegysége.
- USB 2.0

Csatlakoztassunk USB meghajtót firmware frissítés, vagy felvételek mentésének céljából.

• Egér csatlakozó Csatlakoztassunk hozzá USB-s egeret. A csatlakozó NEM használható USB-s meghajtókhoz!

• DVR kijelzőinek jelentése: POWER: Ha világít, akkor a DVR be van kapcsolva HDD: Villog mikor használatban van. REC: Felvétel alatt világít. NET: Villog, mikor hálózatot érzékel. ALARM: Bekapcsol, mikor riasztási jelet érzékel. (Videojel hiba, HDD hiba, mozgásérzékelés)

## **1.3 Hátoldali csatlakozók**

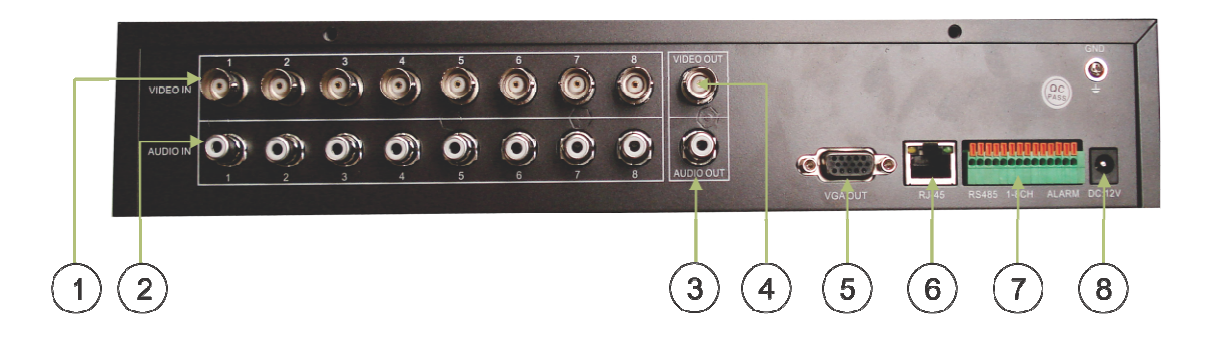

- 1. Kamera bementek (CH1-CH8)
- 2. Hang bemenet (CH1-CH8)
- 3. Hang kimenet
- 4. Monitor kimenet (BNC)
- 5. VGA Kimenet
- 6. RJ-45-ös hálózati csatlakozó
- 7. RS-485 PTZ
- 8. DC: 12V/2A tápbemenet

#### **1.4 Hátoldali csatlakozási lehet***ő***ségek**

*8 csatornás DVR Riasztási bemenetek:* 

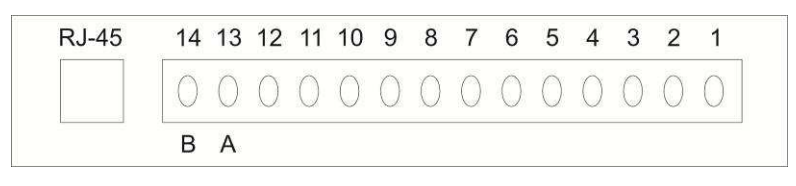

- 1 8-ig: Riasztási jel bemenetek
- 9. Riasztás kimenet: GND (föld)
- 10. Riasztás kimenet: N.C. (Alapért. Zárt)
- 11. Riasztás kimenet: N.O. (Alapért. Nyitott)
- 12. Riasztás kimenet: COM (COMMON)
- 13. RS-485+ $(A)$
- 14. RS-485 (B)

#### **1.5 Távirányító**

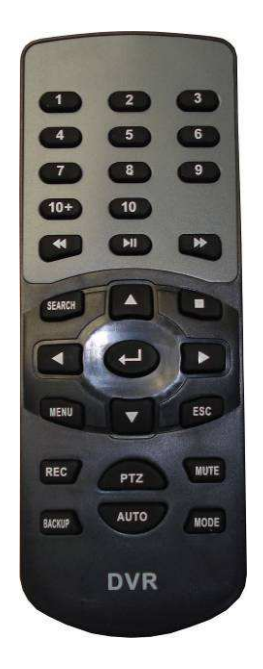

- 1. Számok: Nyomjuk meg azt a számot, amelyik csatorna képét szeretné látni.
- 2.  $\blacktriangleleft$ : Lejátszás módban, ennek a gombnak többszöri megnyomásával változtathatjuk a felvétel visszafelé játszásának sebességét. (2x, 4x, 8x). A "PLAY" gomb megnyomására újra folyamatosan fogja lejátszani a felvételt.
- 3.  $\blacktriangleright$   $\blacktriangleright$  : A beállítások menüben, nyomjuk meg ezt a gombot a kurzor jobbra léptetéséhez.
- 4.  $\blacktriangleright\blacktriangleright$ : Lejátszás módban, ennek a gombnak többszöri megnyomásával változtathatjuk a felvétel előrefelé játszásának sebességét.  $(2x, 4x, 8x)$ . A "PLAY" gomb megnyomására újra folyamatosan fogja lejátszani a felvételt.
- 5. SEARCH: Belépés a visszajátszás módba
- 6.  $\blacksquare$ : Manuális felvételnél ennek a gombnak megnyomásakor megáll a felvétel.
- 7. MENU: Belépés a DVR menüjébe
- 8. ESC: A beállítások, vagy PTZ módban a gomb megnyomásának hatására kilépünk a menüből.
- 9. REC: Manuális felvétel indítása
- 10. PTZ: Belépés a PTZ módba (Mozgatható kamera).
- 11. MUTE: Hang ki/be kapcsolása élőkép, vagy visszajátszás alkalmával.
- 12. BACKUP: Élőkép vagy felvétel módban a gomb megnyomásának hatására a meglévő felvételeket tudjuk menteni a csatlakoztatott USB meghajtónkra.
- 13. AUTO: Élőkép módban a gomb megnyomásának hatására elindul az automatikus kamerakép váltás.
- 14. MODE: Teljes képernyőn lévő csatorna esetén ennek a gombnak megnyomásakor visszaáll az osztott képernyős élőkép.
- 15.  $\triangle$ : A beállítások menüben, nyomjuk meg ezt a gombot a kurzor felfelé léptetéséhez.
- 16.  $\blacktriangleleft$ : A beállítások menüben, nyomjuk meg ezt a gombot a kurzor balra léptetéséhez.
- 17.  $\Box$ : Belépés a beállítások menübe.
- 18. ► : A beállítások menüben, nyomjuk meg ezt a gombot a kurzor jobbra léptetéséhez.
- 19.  $\blacktriangledown$ : A beállítások menüben, nyomjuk meg ezt a gombot a kurzor lefelé léptetéséhez.

## **1.6 Üzembe helyezés**

- 1. Kapcsoljuk ki a DVR-t
- 2. Vegyük le a DVR felső borító lemezét, majd rögzítsük a HDD-t a csomagban kapott csavarokkal. Csatlakoztassuk a SATA tápkábelt a HDD-hez és a SATA adatkábelt az alaplaphoz. Szereljük vissza a felső borító lemezt.
- 3. Csatlakoztassuk a kamerákat, a monitort, a hang ki/bemeneteket a DVR-hez.
- 4. Kapcsoljuk be a DVR-t

# **II. MŰKÖDTETÉS**

#### **2.1 Bekapcsolás**

- 1. Miután összeszereltük dugjuk rá a tápegységet a DVR-re
- 2. A HDD-t, automatikusan formázza a rendszer az első indításkor.

#### **2.2 Kikapcsolás**

- 1. Húzzuk ki a tápegységet. Megjegyzés: Felvétel, visszajátszás vagy rendszerbeállítás alatt történő kikapcsoláskor adatveszteség léphet fel!
- 2. Ha sokáig nem fogjuk használni a DVR-t, akkor húzzuk ki a 220V-os kábelt az tápegységből is.

## **2.3 Megjelenítési Mód**

#### **A Menüben történő gyors és könnyű navigálás érdekében ajánlatos egeret használni!**

- 1. Nyomjuk meg a "MODE" gombot a teljes és az osztott képernyő megjelenítéséhez. Nyomjuk meg a "FEL", "LE", "BALRA" és "JOBBRA" gombokat a csatornák közötti léptetéshez.
- 2. Egér: Kattintson kétszer a teljes képernyőn megjeleníteni kívánt csatorna képére. Újbóli kétszeri kattintásra visszatér az osztott képernyőre.

#### **2.4 Manuális felvétel**

- 1. Lépjünk be a menübe az egér jobb gombjának megnyomásával.
- 2. A Felvétel menüben (RECORD), kapcsoljuk a Felvételi módot (RECORD MODE) Kikapcsolt (OFF) állapotba.
- Nyomjuk meg a Mentés (SAVE) gombot a kilépéshez és a mentéshez.
- 3. Élőkép módban, nyomjuk meg a "REC" gombot az előlapon, vagy a távirányítón
- 4. Egy "E" betű fog megjelenni a csatorna képén.
- 5. Ha megtelik a merevlemez, megállhat a felvétel. Ennek elkerülése végett lépjen be a MENU/SYSTEM/SYSTEM INFO menübe és változtassuk meg a HDD OVERWRITE értéket ON-ra. Ekkor a régebbi felvételeket felül fogja írni.
- 6. Nyomjuk meg a "REC" gombot a felvétel leállításához.

#### **2.5 Riasztási felvétel**

- 1. Állítsuk le a manuális felvételt
- 2. Csatlakoztassunk az egyik riasztási bemenetre egy külső érzékelőt.
- 3. A Felvétel menüben (RECORD), állítsuk a Felvételi módot (RECORD MODE) Riasztási (SENSOR) vagy mozgásérzékelő (MOTION) módba.
- 4. Nyomjuk meg a Mentés (SAVE) gombot a kilépéshez és a mentéshez.
- 5. Mikor az érzékelő mozgásérzékelési jelet érzékel, a csatorna Riasztási felvételt fog indítani. Ha mozgásérzékelés történt, akkor az "R" mellett egy "M" betű fog megjelenni.

6. Riasztási módban történő hibátlan felvételhez szükséges a MENU/SENSOR menüben történő pontos értékmegadás! Ha riasztásérzékelés történt, akkor az "R" mellett egy "S" betű fog megjelenni.

#### **2.6 Folyamatos felvétel**

- 1. Lépjünk be a menübe az egér jobb gombjának megnyomásával.
- 2. A Felvétel menüben (RECORD), kapcsoljuk a Felvételi módot (RECORD MODE) Folyamatos (ALWAYS) állapotba.
- Nyomjuk meg a Mentés (SAVE) gombot a kilépéshez és a mentéshez.
- 3. Élőkép módban automatikusan el fog indulni a felvétel.
- 4. Egy "R" betű fog megjelenni a csatorna képén.
- 5. Ha megtelik a merevlemez, megállhat a felvétel. Ennek elkerülése végett lépjen be a MENU/SYSTEM/SYSTEM INFO menübe és változtassuk meg a HDD OVERVRITE értéket ON-ra. Ekkor a régebbi felvételeket felül fogja írni.

## **2.7 Ütemterv alapú felvétel**

- 1. Állítsuk le a manuális felvételt
- 2. Győződjön meg róla, hogy a dátum és az idő helyesen legyenek beállítva. Lépjen be a MENU/SYSTEM/TIME SETUP menübe. Kattintson az egérrel a változatni kívánt értékre, majd a DVR-en nyomjuk meg a "LE/FEL" gombokat. Ha végzett a mentéshez nyomjuk meg az "ENTER" gombot a DVR-en.
- 3. A Felvétel menüben (RECORD), kapcsoljuk a Felvételi módot (RECORD MODE) Ütemterv (SCHEDULE) állapotba. Válasszuk ki a SCHEDULE opcióban a használni kívánt Ütemtervet (összesen 5 különböző lehet)
- 4. Nyomjuk meg a Mentés (SAVE) gombot a kilépéshez és a mentéshez.
- 5. Lépjünk be a MENU/SCHEDULE menübe. Fejlécként láthatjuk az előzőleg kiválasztott Ütemtervet (max 5 lehet) pl.: SCHEDULE 1. Választható módok: Folyamatos felvétel (ALWAYS), Mozgási felvétel (MOTION), Riasztási felvétel (SENSOR), Ne legyen felvétel (CANCEL). Ha kiválasztunk egy felvételi módot, akkor lehetőségünk van beállítani, hogy az mikor érvényesüljön. Pl.: válasszuk ki a Mozgási felvételt. Ekkor a naptár bizonyos napjaira és óráira kattintva, be fog pirosodni a négyzet, jelezve, hogy akkor lesz mozgási felvétel indítva.
- 6. Nyomjuk meg az ablak jobb felső sarkában lévő "O" (OK) ikont (az " $X$ " mellett) a kilépéshez és a mentéshez.

#### **2.8 Lejátszás**

- 1. Nyomjuk le a keresés (SEARCH) gombot az előlapon.
- 2. Nyomjuk le a balra/jobbra gombokat a keresési mód kiválasztásához. Nyomjunk "ENTER"t a kívánt gombon: ha időre (TIME SEARCH), ha eseményre (EVENT SEARCH), vagy ha vészhelyzet (manuális felvétel) eseményre (URGENT SEARCH).

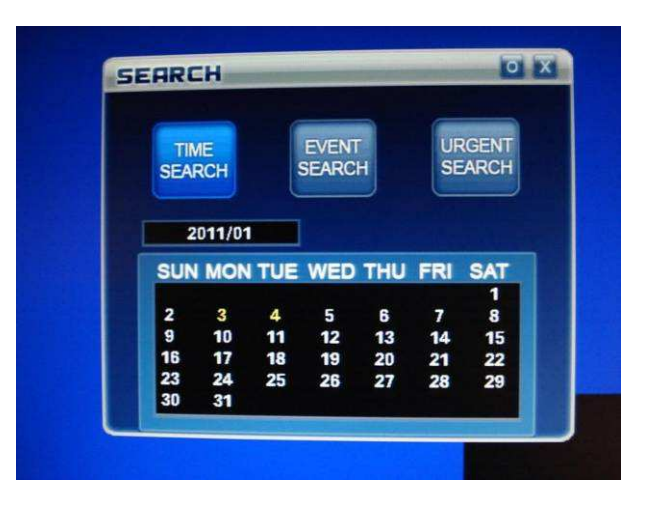

- 3. Visszajátszás módban nyomjuk meg a "PLAY/PAUSE"
- 4. Lejátszás módban, a " $\blacktriangleleft$ , és a " $\blacktriangleright$ " gomboknak többszöri megnyomásával változtathatjuk a felvétel visszafelé, vagy előrefelé játszásának sebességét. (2x, 4x, 8x). A "PLAY/PAUSE" gomb megnyomására újra folyamatosan fogja lejátszani a felvételt.
- 5. Lejátszás módban, a Balra/Jobbra gombok segítségével tudja a felvételt képkockánként léptetni.
- 6. Lejátszás módban, a Fel/LE gombokkal tudja teljes képernyőre hozni a csatornákat.
- 7. Lejátszás módban, nyomjuk meg a "MUTE" gombot a hang ki/bekapcsolásához.
- 8. Lejátszás módban, nyomjuk meg a "CANCEL" gombot a lejátszás megállításához és az előző menübe való visszatéréshez.

**Egérrel történő megoldás**: Kattintsunk a bal alsó sarokban lévő "MENU" gombra. A felugró menüben válasszuk ki a "SEARCH..." gombot a keresési menü eléréséhez. Kattintsunk a kívánt gombra: ha időre (TIME SEARCH), ha eseményre (EVENT SEARCH), vagy ha vészhelyzet (manuális felvétel) eseményre (URGENT SEARCH). A kívánt napra történő kétszeri kattintásra is el fog indulni a felvétel lejátszása. Lejátszás módban, az egér középső gombjának görgetésével tudunk átváltani a másik kamera képének lejátszására.

#### **2.9 Keresés Pontos id***ő***re**

1. Nyomjuk le a keresés (SEARCH) gombot az előlapon.

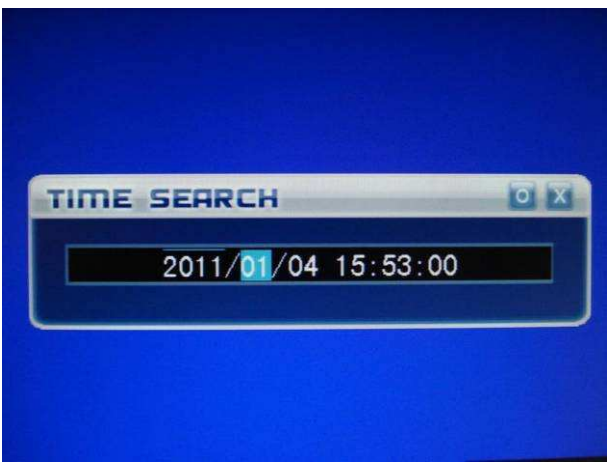

- 2. Nyomjuk le a balra/jobbra gombokat a keresési mód kiválasztásához. Nyomjunk "ENTER"t a (TIME SEARCH) gombon.
- 3. A "FEL", "LE", "JOBBRA", "BALRA" gombokkal válasszuk ki a kívánt dátumot és időt.
- 4. Nyomjuk "ENTER"-t a lejátszás megkezdéséhez.

**Egérrel történő megoldás**: Kattintsunk a bal alsó sarokban lévő "MENU" gombra. A felugró menüben válasszuk ki a "SEARCH..." gombot a keresési menü eléréséhez. Kattintsunk a (TIME SEARCH) gombra. Az egér középső gombjával (görgő) tudjuk kiválasztani a kívánt dátumot és időt. Kattintsunk az "O" (OK) ikonra ("X" mellett) a jobb felső sarokban.

#### **2.10 Visszajátszás az Esemény listából**

A Esemény listában találhatjuk meg és indíthatjuk a keresett dátumokhoz tartozó felvételeket. Az "EVENT" oszlopban találjuk az események típusait. E=Manuális, M=Mozgási, S=Ütemtervi felvétel.

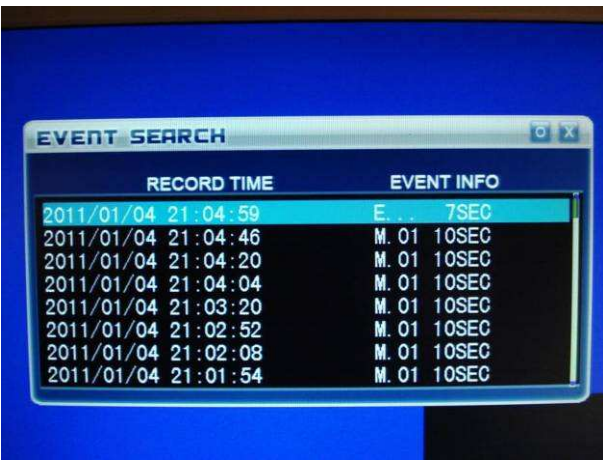

- 1. Nyomjuk le a keresés (SEARCH) gombot az előlapon.
- 2. A "FEL", "LE", "JOBBRA", "BALRA" gombokkal válasszuk ki az "EVENT SEARCH" gombot.
- 3. A "FEL", "LE", "JOBBRA", "BALRA" gombokkal válasszuk ki a kívánt dátumot és időt.
- 4. Nyomjuk "ENTER"-t a lejátszás megkezdéséhez.

**Egérrel történő megoldás**: Kattintsunk a bal alsó sarokban lévő "MENU" gombra. A felugró menüben válasszuk ki a "SEARCH..." gombot a keresési menü eléréséhez. Kattintsunk az (EVENT SEARCH) gombra. Az egér középső gombjával (görgő) tudjuk kiválasztani a kívánt dátumot és időt. Kattintsunk kétszer a kívánt dátumra.

## **2.11 Visszajátszás az Vészhelyzet (manuális felvétel) listából**

- 1. Nyomjuk le a keresés (SEARCH) gombot az előlapon.
- 2. A "FEL", "LE", "JOBBRA", "BALRA" gombokkal válasszuk ki az "URGENT SEARCH" gombot.
- 3. A "FEL", "LE", "JOBBRA", "BALRA" gombokkal válasszuk ki a kívánt dátumot és időt.
- 4. Nyomjuk "ENTER"-t a lejátszás megkezdéséhez.

**Egérrel történő megoldás:** Kattintsunk a bal alsó sarokban lévő "MENU" gombra. A felugró menüben válasszuk ki a "SEARCH..." gombot a keresési menü eléréséhez. Kattintsunk az (URGENT SEARCH) gombra. Az egér középső gombjával (görgő) tudjuk kiválasztani a kívánt dátumot és időt. Kattintsunk kétszer a kívánt dátumra.

#### **2.12 Mentés USB meghajtóra**

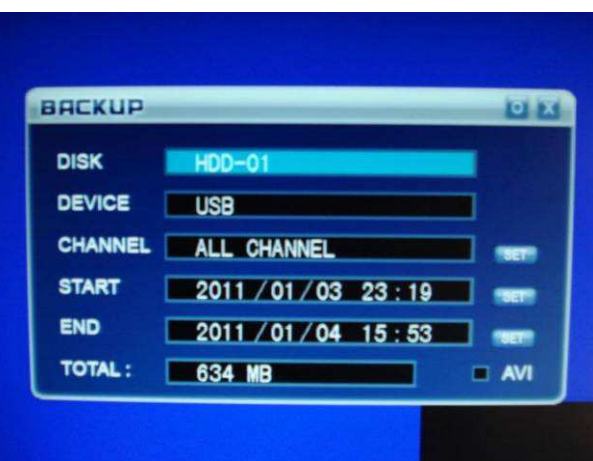

- 1. Csatlakoztassuk az USB meghajtót az USB port-ra
- 2. Nyomjuk le a BACKUP gombot az előlapon.
- 3. A "JOBBRA", "BALRA" gombokkal tudunk mozogni a menüben és az MENU gombbal tudjuk megváltoztatni a értékeket.
	- a. DISK: A merevlemezünk neve
	- b. DEVICE: USB-t ír ki, ha USB meghajtót csatlakoztattunk. CDROM-ot fog kiírni, ha SATA DVDRW ROM-ot csatlakoztatunk.
	- c. CHANEL: Menteni kívánt csatorna. (ALL CHANEL= Minden csatorna)
- d. START: Kezdési dátum
- e. END: Vége dátum
- f. Total: Menteni kívánt tartalom mérete.
- 4. Ha bekattintjuk az AVI négyzetet, akkor avi kiterjesztésű fájlként fogja lementeni a felvételt, amit a windows media lejátszóval is meg tudunk tekinteni, ha ezt nem tesszük, úgy egy dat fájlt fog menteni, amit a cd-n található NetViewer programmal tudunk lejátszani.
- 5. A DVR meg fogja kérdezni, hogy szeretnénk-e formázni (mindent törölni) a meghajtót: "DO YOU WANT TO FORMAT USB DEVICE?". Ha végzett, akkor egy "BACKUP COMPLETED" feliratot kapunk.
- 6. A mentések az USB meghajtó gyökérkönyvtárába kerülnek.

**Egérrel történő megoldás**: Kattintsunk a bal alsó sarokban lévő "MENU" gombra. A felugró menüben válasszuk ki a "SETUP...", majd a "BACKUP" gombot. Ha nem talál USB meghajtót, akkor egy "BACKUP DEVICE IS NOT FOUND" feliratot fogunk kapni. A "BACKUP" menüben használja az egér középső gombját (görgő) a dátum beállításához, valamint kattintsunk a "SET" gombra. Miután végeztünk, kattintsunk az "O" (OK) ikonra ("X" mellett) a jobb felső sarokban.

#### **2.13 Rendszer információ**

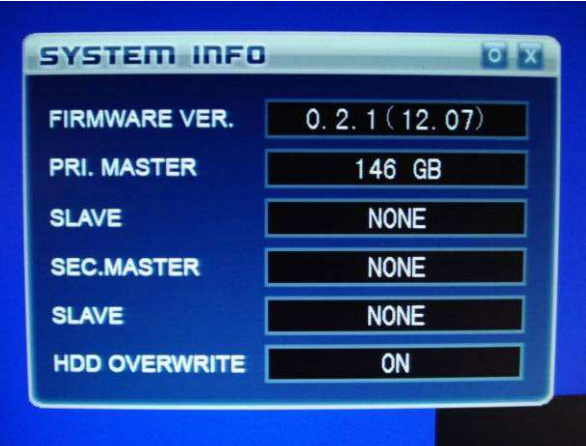

- 1. Nyomjuk meg a "MENU" gombot az előlapon
- 2. Előlapon lévő "FEL", "LE", "BALRA" és "JOBBRA" gombokkal, navigáljunk a Rendszer (SYSTEM) gombra. Nyomjuk meg a Belépés (ENTER) gombot.
- 3. Előlapon lévő "FEL", "LE" gombokkal navigáljunk a "SYSTEM INFO" gombra és nyomjuk meg az ENTER-T. Az ablakban láthatjuk a Firmware verzióját, a HDD meghajtónk méretét.
- 4. A HDD OVERWRITE: Ha ON, akkor a régi felvételeinket felül fogja írni, ha már nincs hely a meghajtón. OFF esetén, ha megtelik a meghajtó, hibajelzést fog adni a DVR.
- 5. CANCEL gombbal tudunk kilépni.

**Egérrel történő megoldás**: Hasonlóképpen, mint az eddigiek.

#### **2.14 PTZ Irányítás (Mozgatható kamera)**

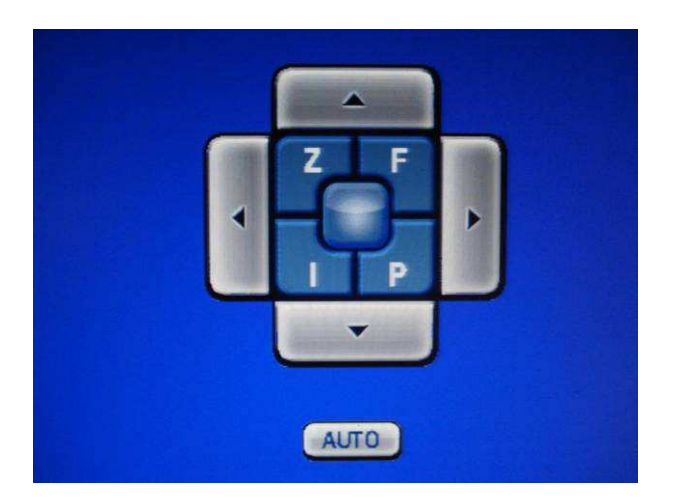

#### **2.14.1 PTZ M***ű***ködési Funkciók**

- 1. Nyomjuk meg a "MODE" gombot, majd az előlapon lévő "FEL", "LE" gombokkal válasszuk ki a kívánt csatornát. Nyomjuk meg a "PTZ" gombot az előlapon, ekkor a fenti kép fog fogadni bennünket.
- 2. Az előlapon lévő "FEL", "LE" gombokkal tudja forgatni (PAN), a "BAL", "JOBB" gombokkal tudja dönteni (TILT) a kamerát.
- 3. A "MUTE" gomb megnyomása aktiválja a rekesznyílás állítást (PTZ IRIS). Az "I" betű aktívvá válik a képernyőn. (Szintén elérhetjük, ha rákattintunk egérrel az "I" gombra, majd kilépéshez kattintsunk az egér jobb gombjával egy üres területre). Tartsuk lenyomva, vagy nyomkodjuk sűrűn a "BAL" és a "JOBB" gombokat a beállításhoz. A "MUTE" gomb újbóli megnyomásával kiléphetünk ebből a menüből.
- 4. Nyomjuk meg az "AUTO" gombot a PTZ AUTO funkció aktiválásához.
- 5. Nyomjuk meg a "BACKUP" gombot a Nagyítás/kicsinyítés (PTZ ZOOM) funkció aktiválásához. A "Z" betű aktívvá válik a képernyőn. (Szintén elérhetjük, ha rákattintunk egérrel a "Z" gombra, majd kilépéshez kattintsunk az egér jobb gombjával egy üres területre). Tartsuk lenyomva, vagy nyomkodjuk sűrűn a "BAL" és a "JOBB" gombokat a beállításhoz. A "BACKUP" gomb újbóli megnyomásával kiléphetünk ebből a menüből.
- 6. Nyomjuk meg a "MODE" gombot az Élesítés (PTZ FOCUS) funkció aktiválásához. Az "F" betű aktívvá válik a képernyőn. (Szintén elérhetjük, ha rákattintunk egérrel az "F" gombra, majd kilépéshez kattintsunk az egér jobb gombjával egy üres területre). Tartsuk lenyomva, vagy nyomkodjuk sűrűn a "BAL" és a "JOBB" gombokat a beállításhoz. A "MODE" gomb újbóli megnyomásával kiléphetünk ebből a menüből.
- 7. Nyomiuk meg az "ENTER" gombot a PTZ előre beállított értékek eléréséhez (PTZ PRESET).
- 8. Nyomjuk meg a "MENU" gombot a PTZ menü átlátszóságának változtatásához.
- 9. Nyomjuk meg az "CANCEL" gombot a PTZ módból való kilépéshez.

#### **2.14.2 PTZ el***ő***re beállított pozíciók**

1. PTZ módban nyomjuk meg az "ENTER" gombot a menü eléréséhez.

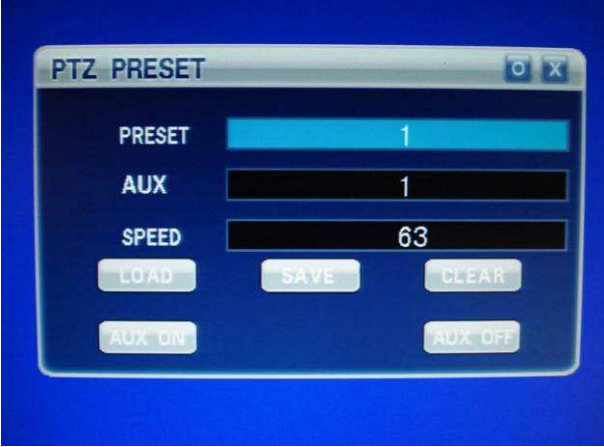

- 2. Az előlapon lévő "FEL", "LE" gombokkal tud a menüben mozogni, a "BAL"és a "JOBB" gombokkal tudja az értékeket változtatni. A "SAVE" gombbal tud kilépni és az aktuális adatokat egyben menteni.
- 3. Nyomjuk meg az "CANCEL" gombot a PTZ módba történő kilépéshez. Nyomjuk meg a "FEL", "LE", "BAL", "JOBB", "MUTE", "BACKUP", "MODE" gombokat a kamera megfelelő pozícióba való állításához. Nyomjuk meg az "ENTER" gombot a menü eléréséhez. A "JOBB" gombbal változtassa meg a "PRESET" értéket 2-re. Nyomjuk meg a "SAVE" gombot a mentéshez. Hasonlóan az előzőhöz állítson be egy másik kamerapozíciót és mentse el szintén. Összesen 255 előre definiált pozíciót tud beállítani.
- 4. Navigáljon a "PRESET" gombra, majd a "BAL"és a "JOBB" gombokkal válassza ki a kívánt előre beállított kamera pozíció számát és nyomjuk meg a "LOAD" gombot kamera ezen beállításokban elfogadott pozíciójának felvételére.
- 5. Navigáljon a "PRESET" gombra, majd a "BAL"és a "JOBB" gombokkal válassza ki a kívánt előre beállított kamera pozíció számát és nyomjuk meg a "CLEAR" gombot ennek törléséhez.
- 6. Navigáljon a "SPEED" gombra, majd a "BAL"és a "JOBB" gombokkal válassza ki a beállításhoz kívánt forgatási és döntési sebesség értékét. Ez 1-től 255-ig terjedhet. Nyomjuk meg az "CANCEL" gombot a PTZ módba történő kilépéshez.
- 7. Az "AUX ON" és "AUX OFF" gombokkal tudjuk megadni, hogy az adott beállítás rögzítsen-e hangot vagy sem.

**Egérrel történő megoldás**: A beállítás menete ugyanaz, mint az egér nélküli megoldás, csak az értékek változtatásához az egér középső gombját (görgő) használjuk. Miután végeztünk, kattintsunk az "O" (OK) ikonra ("X" mellett) a jobb felső sarokban a PTZ módba történő visszalépéshez.

#### **2.15 Jelszó**

Ha beállítottunk egy jelszót, akkor a DVR kérni fogja azt, a Főmenübe és a PTZ Menübe való minden egyes belépéskor.

- 1. Nyomjuk meg a (MENU) gombot az előlapon, ekkor meg fog jelenni egy Bejelentkezési ablak.
- 2. Nyomjuk meg a "MENU" gombot, vagy kattintsunk egérrel a "SET" gombra és írjuk be az előzőleg már beállított jelszavunkat, majd nyomjuk meg az "ENTER" gombot, vagy egérrel kattintsunk az "O" (OK) ikonra ("X" mellett) a jobb felső sarokban az érték elfogadásához.

# **III. RENDSZERMENÜ BEÁLLÍTÁSOK**

#### **3.1 F***ő***menü beállításai**

- 1. A főmenübe az előlapon lévő "MENU" gombbal tudunk belépni. (Egérrel: jobb gombkattintás)
- 2. Az egérrel, vagy az előlapon lévő "FEL", "LE", "BAL" és "JOBB" gombokkal navigáljunk a kívánt menüelemre és nyomjunk "ENTER"-t.
- 3. Az "CANCEL" gombbal tudunk kilépni a menüből. (Egérrel: jobb gombkattintás)

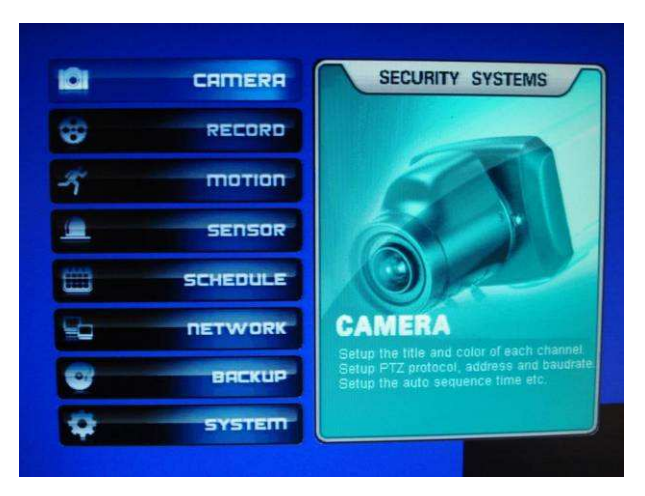

Egérrel történő navigáció:

Kattintson a bal alsó sarokban lévő "MENU" gombra és az alábbi menü fog megjelenni:

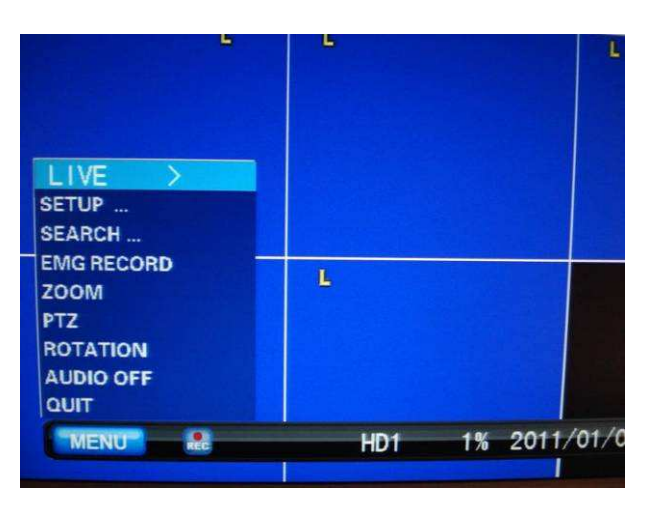

- 
- 
- 
- 
- 
- 
- 
- 
- 
- 1. LIVE: Különböző képernyőmódok választása.
- 2. SETUP: Belépés a Főmenübe
- 3. SEARCH: Keresés
- 4. EMG RECORD: Manuális felvétel indítása
- 5. ZOOM: Belépés nagyítás módba (Csak egérrel működik)
- 6. PTZ: Belépés a kamera mozgatásához
- 7. ROTATION: Kameraképek automatikus váltogatása
- 8. AUDIO: Hang be/kikapcsolása (ON/OFF)
- 9. QUIT: DVR kikapcsolása

## **3.2 Kamera Menü (CAMERA)**

Lépjünk be a "CAMERA" menübe.

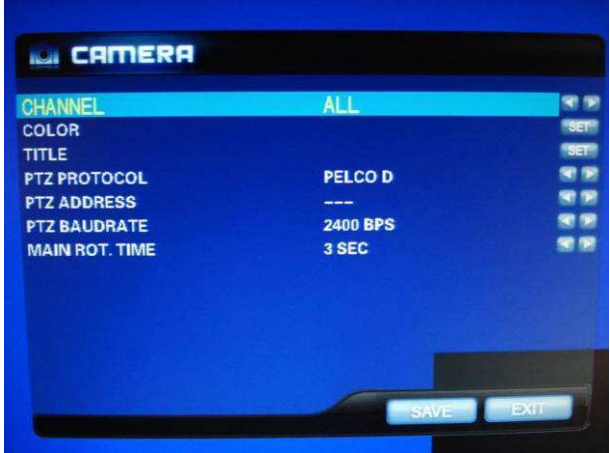

1. CHANEL (Csatorna):

Az előlapon lévő "FEL", "LE" gombokkal válasszuk ki a "CHANEL" opciót. A "BAL"és a "JOBB" gombokkal válassza ki a beállítani kívánt kamera számát.

Itt azt tudjuk állítani, hogy melyik kameraképre vonatkozzon a beállításunk (az "ALL" mindegyik kamerára vonatkozik).

2. COLOR (Szín):

Az előlapon lévő "FEL", "LE" gombokkal válasszuk ki a "COLOR" menüt. Nyomjuk meg az "ENTER" gombot a belépéshez. (Egérrel kattintsunk a "SET" gombra)

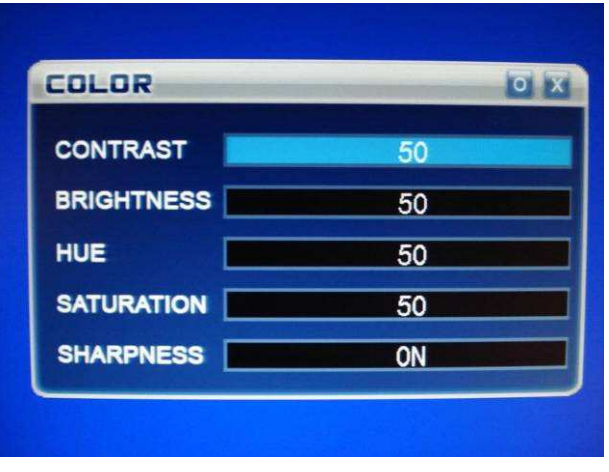

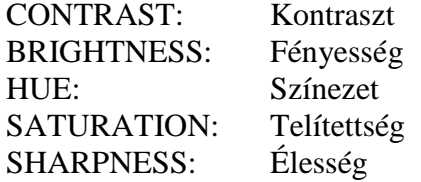

Kattintsunk az "O" (OK) ikonra ("X" mellett) a jobb felső sarokban az értékek elfogadásához.

#### 3. TITLE (Kamera neve):

Az előlapon lévő "FEL", "LE" gombokkal válasszuk ki a "COLOR" opciót. Nyomjuk meg az "ENTER" gombot a belépéshez. (Egérrel kattintsunk a "SET" gombra) A megjelenő billentyűzeten az egér segítségével (így könnyebb) írja be a "CHANEL" opcióban beállított kamerának a nevét. Az Enter gombra történő kattintás menti a beírt értéket.

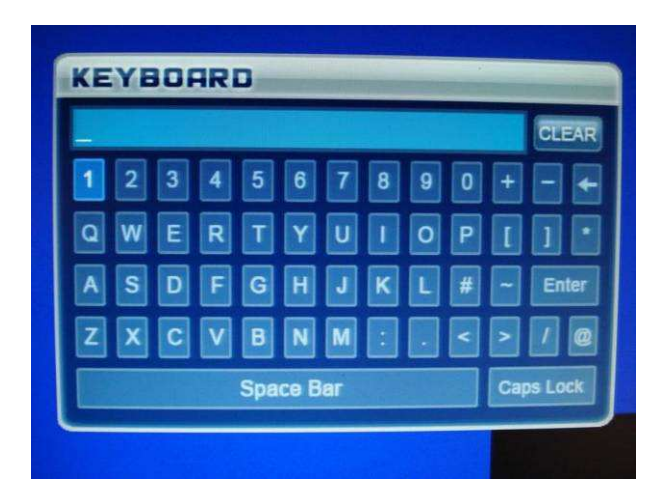

4. PTZ PROTOCOL (PTZ Protokoll):

Az előlapon lévő "FEL", "LE" gombokkal válasszuk ki a "PTZ PROTOCOL" opciót. A "BAL"és a "JOBB" gombokkal válassza ki a használni kívánt protokollt. (Nézze meg a kamera leírását a szükséges információkért)

- 5. PTZ ADDRESS (PTZ Cím): Az előlapon lévő "FEL", "LE" gombokkal válasszuk ki a "PTZ ADDRESS" opciót. A "BAL"és a "JOBB" gombokkal válassza ki a használni kívánt címet. Alapértelmezettként az 1-es csatornához tartozik az 1-es, a 2-eshez a 2-es stb.
- 6. PTZ BAUDRATE (PTZ sebesség): Az előlapon lévő "FEL", "LE" gombokkal válasszuk ki a "PTZ ADDRESS" opciót. A "BAL"és a "JOBB" gombokkal válassza ki a használni kívánt sebességet. (Nézze meg a kamera leírását a szükséges információkért)
- 7. MAIN ROT. TIME (Képváltások között eltelt idő): Az előlapon lévő "FEL", "LE" gombokkal válasszuk ki a "MAIN ROT. TIME" opciót. A "BAL"és a "JOBB" gombokkal válassza ki a képváltások között eltelt időt. Ha "OFF" az érték, akkor az aktuális kamera képe ki lesz zárva a képváltásokból. A funkciót a 3.1-es fejezetben tárgyalt menüből érhetjük el (ROTATION).

## **3.3 Felvétel menü (RECORD)**

Lépjünk be a "RECORD" menübe.

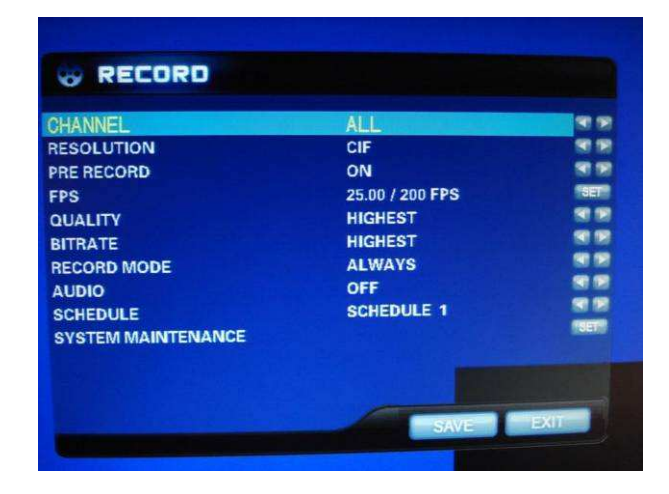

1. CHANEL (Csatorna):

Az előlapon lévő "FEL", "LE" gombokkal válasszuk ki a "CHANEL" opciót. A "BAL"és a "JOBB" gombokkal válassza ki a beállítani kívánt kamera számát.

Itt azt tudjuk állítani, hogy melyik kameraképre vonatkozzon a beállításunk (az "ALL" mindegyik kamerára vonatkozik).

- 2. RESOLUTION (Felbontás): Az előlapon lévő "FEL", "LE" gombokkal válasszuk ki a "RESOLUTION" opciót. A "BAL"és a "JOBB" gombokkal válassza ki a megfelelő felbontást. Figyeljünk rá, hogy minél jobb a felbontás, annál kevesebb képet tud másodpercenként rögzíteni! A CIF ad egyedül folyamatos felvételi képet. **CIF** (352x288 **25fps** csatornánként), **D1** (704x576 **6,25fps** csatornánként) és **½ D1** (352x576 **12,5fps** csatornánként).
- 3. PRE RECORD (Elő Felvétel): Az előlapon lévő "FEL", "LE" gombokkal válasszuk ki a "PRE RECORD" opciót. A "BAL"és a "JOBB" gombokkal tudja engedélyezni, vagy tiltani (ON/OFF). Az előfelvételi idő 2 másodperc.
- 4. FPS (Képkocka másodpercenként): Az előlapon lévő "FEL", "LE" gombokkal válasszuk ki a "FPS" opciót. Nyomjuk meg az "ENTER" gombot a beállításhoz.

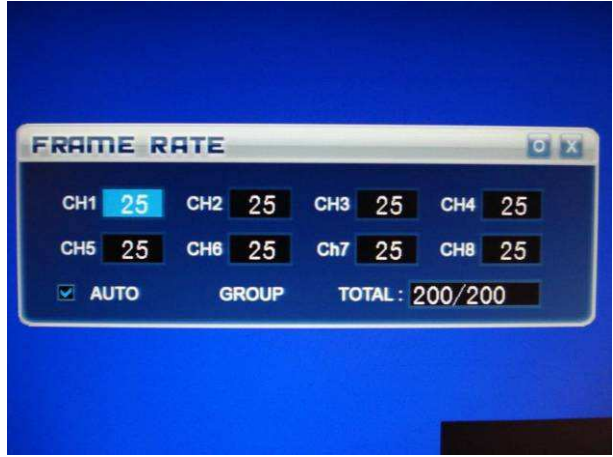

Ha magunk szeretnénk beállítani az egyes kamerák sebességét, akkor vegyük ki a pipát az "AUTO" felirat elől. Ekkor az előzőekben mutatott módon tudunk navigálni és csatornánként állítani. Ezt legegyszerűbb az egérrel megtennünk. Az értékek változtatásához az egér középső gombját (görgő) használjuk. A "TOTAL" mező mutatja, hogy az adott felbontáshoz, még mennyi FPS-t használhatunk fel.

- Miután végeztünk, kattintsunk az "O" (OK) ikonra ("X" mellett) a jobb felső sarokban. 5. QUALITY (Minőség):
- Az előlapon lévő "FEL", "LE" gombokkal válasszuk ki a "QUALITY" opciót. A "BAL"és a "JOBB" gombokkal tudja változtatni az aktuális kamera felvételi képminőségét: "HIGHEST, HIGH, STANDARD, LOW", "LEGMAGASABB, MAGAS, NORMÁL, ALACSONY". A nagyobb minőség nagyobb helyet is foglal a merevlemezen.

6. BITRATE (Bitsűrűség): Az előlapon lévő "FEL", "LE" gombokkal válasszuk ki a "BITRATE" opciót. A "BAL"és a "JOBB" gombokkal tudja változtatni az aktuális kamera felvételének bitsűrűségét: "HIGHEST, HIGH, STANDARD, LOW", "LEGMAGASABB, MAGAS, NORMÁL, ALACSONY". A nagyobb bitsűrűség nagyobb képminőséget biztosít, de nagyobb helyet is foglal a merevlemezen.

- 7. RECORD MODE (Felvételi mód): Az előlapon lévő "FEL", "LE" gombokkal válasszuk ki a "RECORD MODE" opciót. A "BAL"és a "JOBB" gombokkal tudja változtatni az aktuális kamera felvétel módját: "ALWAYS, MOTION, SENSOR, SCHEDULE, OFF", "MINDIG, MOZGÁS, RIASZTÁS, ÜTEMTERV, KIKAPCSOLVA". (Tárgyalva a 2.4, 2.5, 2.6, 2.7-es fejezetekben) "OFF" állásban a manuális felvétel opciót tudjuk használni.
- 8. AUDIO (Hang): Az előlapon lévő "FEL", "LE" gombokkal válasszuk ki a "AUDIO" opciót. A "BAL"és a "JOBB" gombokkal tudja engedélyezni (ON), vagy tiltani (OFF) az aktuális kamera hangfelvételét.
- 9. SCHEDULE (Ütemterv): Az előlapon lévő "FEL", "LE" gombokkal válasszuk ki a "SCHEDULE" opciót. A "BAL"és a "JOBB" gombokkal tudja kiválasztani az aktuális kamera ütemtervét. Összesen 5 féle ütemterv közül választhatunk. (Tárgyalva a 2.7-es fejezetben).
- 10. SYSTEM MAINTENANCE (Rendszerkarbantartás):

Az előlapon lévő "FEL", "LE" gombokkal válasszuk ki a "SYSTEM MAINTENANCE" opciót. Nyomjuk meg az "ENTER" gombot a beállításhoz. Ebben a menüben azt tudjuk beállítani, hogy a DVR milyen időközönként indítsa újra magát (ON).

EVERY MONTH=MINDEN HÓNAPBAN, EVERY WEEK=MINDEN HÉTEN, EVERY DAY=MINDEN NAP, DATE= Melyik napon, WEEK=Melyik héten, TIME=Mikor.

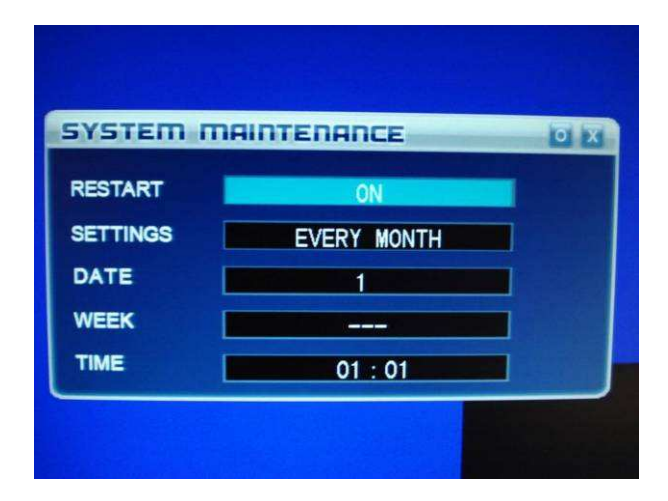

#### **3.4 Mozgás menü (MOTION)**

Nyomjuk le a lejátszás (MENU) gombot az előlapon. Előlapon lévő "FEL", "LE", "BAL" és "JOBB" gombokkal, "MOTION" gombra. Nyomjuk meg a Belépés (ENTER) gombot. A beállítások után nyomjuk meg újra a "MENU" gombot a mentéshez (vagy az egérrel kattintson a "SAVE" gombra). "CANCEL" gomb hatására mentés nélkül lépünk ki.

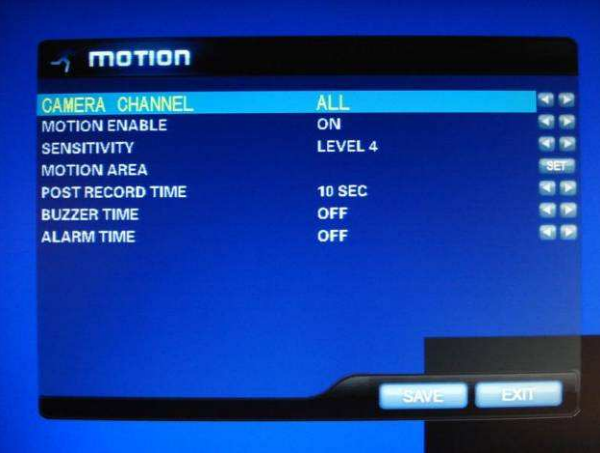

- 1. CAMERA CHANEL (Csatorna): Itt azt tudjuk állítani, hogy melyik kameraképre vonatkozzon a beállításunk (az "ALL" mindegyik kamerára vonatkozik).
- 2. MOTION ENABLE (Mozgási felvétel engedélyezése): Ha "ON", akkor engedélyezve, ha "OFF", akkor tiltva van.
- 3. SENSITIVITY (Érzékenység): Mozgási érzékenység beállítása. Egy 0-7-ig terjedő skálán adhatjuk meg a a kamera mozgásra való érzékenységét (Minél nagyobb az érték, annál érzékenyebb).
- 4. MOTION AREA (Mozgási terület): FIGYELEM! Ha változtatunk a felvételi minőségen (CIF, 1/2D1, D1), akkor újra be kell állítanunk a megfigyelendő területet!

Lépjünk be az "ENTER" gombbal, vagy a "SET" gombra kattintva. Az egyszerűség miatt, ajánlatos ezt a beállítást az egérrel elvégezni! Kattintson jobb gombbal a területre, majd a menüből válassza ki a "SELECT" parancsot. Az egér bal gombjának lenyomva tartásával jelöljön ki egy területet, melyet szeretné, hogy a kamera mozgásra figyeljen (A terület fehérré fog változni, ha elengedi a bal gombot, akkor láthatóvá válik az aktuális kamera képe). Ugyanígy járjon el, ha több különálló területet szeretne megfigyelni. A menüből válassza ki a "CLEAR" parancsot, ha törölni szeretne egy kijelölést a képen. (Ugyanúgy az egér bal gombiát tartsuk lenyomva és jelöljük ki a nem kívánt területet) Az "EXIT" gomb hatására menteni fogja beállításunkat és visszalép a "MOTION" menübe.

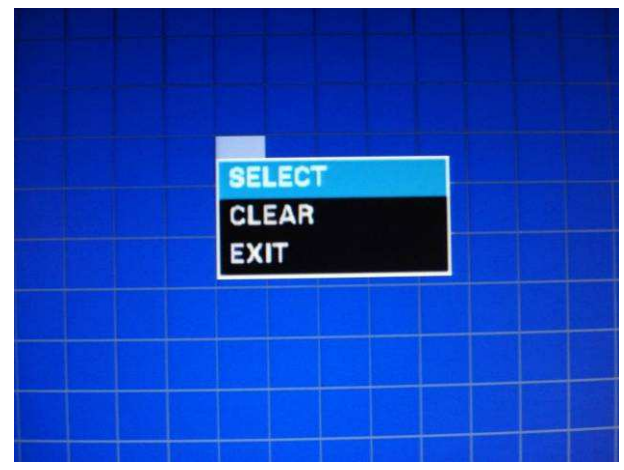

- 5. POST RECORD TIME (Esemény utáni rögzítési idő): Értéke 10 és 60 másodperc között lehet. "OFF" állásban 0 másodperc az érték.
- 6. BUZZER TIME (Figyelmeztető hang): Értéke 1 és 60 másodperc között lehet. "OFF" állásban nem szólal meg a figyelmeztetés.
- 7. ALARM TIME (Mennyi ideig adja ki a riasztást az RS-485 kimenetre): Értéke 1 és 60 másodperc között lehet. "OFF" állásban nem ad ki riasztást a kimentre.

## **3.5 Riasztási Beállítások (SENSOR)**

Nyomjuk le a lejátszás (MENU) gombot az előlapon. Előlapon lévő "FEL", "LE", "BAL" és "JOBB" gombokkal, "SENSOR" gombra. Nyomjuk meg a Belépés (ENTER) gombot. A beállítások után nyomjuk meg újra a "MENU" gombot a mentéshez (vagy az egérrel kattintson a "SAVE" gombra). "CANCEL" gomb hatására mentés nélkül lépünk ki.

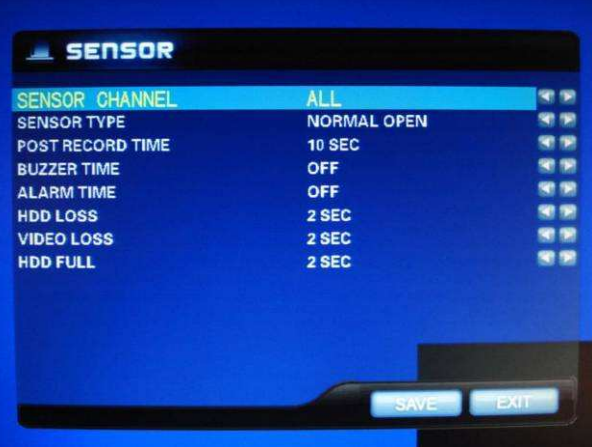

- 1. SENSOR CHANEL (Csatorna): Itt azt tudjuk állítani, hogy melyik kameraképre vonatkozzon a beállításunk (az "ALL" mindegyik kamerára vonatkozik).
- 2. SENSOR TYPE (Érzékelő Típusa) Az értékek alapból zárt (NORMAL CLOSE), vagy Nyitott (NORMAL OPEN) lehet
- 3. POST RECORD TIME (Esemény utáni rögzítési idő): Értéke 10 és 60 másodperc között lehet. "OFF" állásban 0 másodperc az érték.
- 4. BUZZER TIME (Figyelmeztető hang): Értéke 1 és 60 másodperc között lehet. "OFF" állásban nem szólal meg a figyelmeztetés.
- 5. ALARM TIME (Mennyi ideig adja ki a riasztást az RS-485 kimenetre): Értéke 1 és 60 másodperc között lehet. "OFF" állásban nem ad ki riasztást a kimentre.
- 6. HDD LOSS (HDD hiba): Figyelmeztető hang lejátszása, ha a DVR nem érzékeli a merevlemezt, vagy meghibásodott. Értéke 1 és 30 másodperc között lehet. "OFF" állásban nem szólal meg a figyelmeztetés.
- 7. VIDEO LOSS (Képhiba): Figyelmeztető hang lejátszása, ha a DVR nem érzékeli valamelyik kameraképet ("L" betű fog megjelenni a kamera képén). Értéke 1 és 30 másodperc között lehet. "OFF" állásban nem szólal meg a figyelmeztetés.
- 8. HDD FULL (HDD megtelt): Figyelmeztető hang lejátszása, ha a merevlemez megtelt. Értéke 1 és 30 másodperc között lehet. "OFF" állásban nem szólal meg a figyelmeztetés.

## **3.6 Ütemterv beállítás (SCHEDULE)**

Nyomjuk le a lejátszás (MENU) gombot az előlapon. Előlapon lévő "FEL", "LE", "BAL" és "JOBB" gombokkal, "SCHEDULE" gombra. Nyomjuk meg a Belépés (ENTER) gombot. A beállítások után nyomjuk meg újra a "MENU" gombot a mentéshez (vagy az egérrel kattintson a "SAVE" gombra). "CANCEL" gomb hatására mentés nélkül lépünk ki.

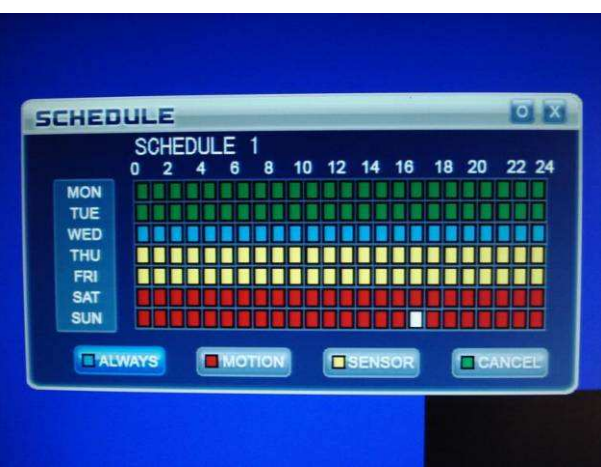

Állítsa be, hogy milyen felvételi opciót szeretne használni a hét különböző napjaiban. Ennél a beállításnál is az egér használata javasolt a jóval egyszerűbb beállítás érdekében.

- 1. Menien az egérrel a "SCHEDULE 1" bejegyzés fölé és az egér középső gombjának görgetésével válasszon ki egy ütemtervet (Összesen 5 lehet)
- 2. Kattintson az "ALWAYS/MINDIG (KÉK)", "MOTION/MOZGÁS (PIROS)", "SENSOR/RIASZTÁS (SÁRGA)", vagy a "CANCEL/NINCS FELVÉTEL (ZÖLD)" gombra.
- 3. A egér bal gombjával kattintson a beállítani kívánt nap órájára. Ha lenyomva tartja a bal gombot, akkor egy egész területet tud kiválasztani.
- 4. Miután végeztünk, kattintsunk az "O" (OK) ikonra ("X" mellett) a jobb felső sarokban.

## **3.7 Hálózati Beállítások (NETWORK)**

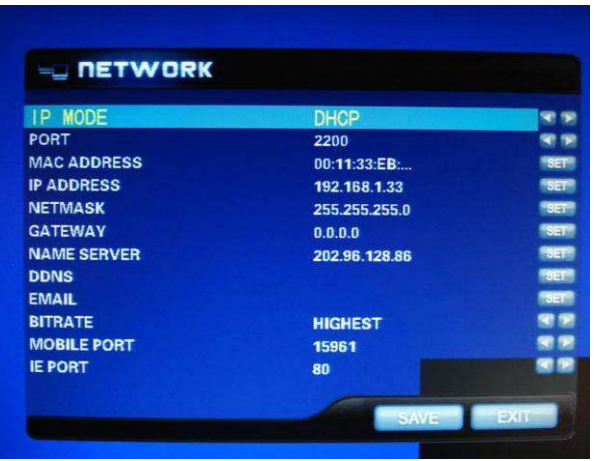

- 1. IP MODE (Kapcsolódás Típusa):
	- a. DHCP: Kapcsolódás DHCP szerverhez (Automatikus IP cím kiosztás)
	- b. STATIC: Manuális IP cím megadás. IP cím / Alhálózati maszk / Átjáró megadása.
	- c. OFF: Nincs hálózati kapcsolat
- 2. PORT (A készülék helyi port):

Ha a CD lévő NetViewer programmal szeretnénk elérni a DVR-t, akkor ezt a portot kell megadnunk. *Megjegyzés*: Router használata esetén ezt az IE PORT-ot és a "MOBILE PORT"-ot is át kell irányítanunk (Port Forward) a DVR belső IP címére, hogy távolról is elérhessük DVR felületét!

- 3. MAC ADDRESS (A készülék MAC címe): A SET gombbal bármilyen MAC címet tudunk rendelni a készülékhez. (MAC alapú internet eléréshez)
- 4. IP ADDRESS (A készülék IP címe): A SET gombbal bármilyen IP címet tudunk rendelni a készülékhez.
- 5. NETMASK (A készülékünk Alhálózati maszkja) A SET gombbal bármilyen Maszkot tudunk rendelni a készülékhez.
- 6. GATEWAY (A készülékünk Átjárója) A SET gombbal bármilyen IP címet tudunk rendelni a készülékhez.
- 7. NAME SERVER (A készülékünk Névszervere) A SET gombbal bármilyen IP címet tudunk rendelni a készülékhez.
- 8. DDNS (Dinamikus IP cím):

Ha nincs fix IP címünk, akkor itt állíthatjuk be a pl.: dyndns.org-on regisztrált szolgáltatásunkat. Lásd bővebben: www.dyndns.org. Miután végeztünk, kattintsunk az "O" (OK) ikonra ("X" mellett) a jobb felső sarokban.

- a. SERVER: Melyik szolgáltatót használjuk
- b. HOST NAME: Regisztrált szolgáltatás neve pl.: proba.dyndns.org
- c. USER NAME: Felhasználónevünk pl.: proba
- d. PASSWORD: Szolgáltatáshoz szükséges jelszavunk.
- 9. EMAIL (Email beállítás):
	- Email küldés paramétereinek beállítása
		- a. EMAIL: Ha "ON", akkor engedélyezve van
		- b. SSL: Titkosítás beállítása
		- c. SMTP PORT: SMTP portunk száma. (Általában 25)
- d. SMTP: Szerverünk címe. Internet szolgáltatónktól függő beállítás! Pl.:smtp.upcmail.hu vagy smtp*.*t*-*online.hu.
- e. SENDER EMAIL: feladó email címe
- f. SEND PW: Feladó email jelszava
- g. RECV EMAIL: Címzett email címe

A SET gombra kattintva a szokásos módon tudjuk elvégezni a beállításokat.

- Miután végeztünk, kattintsunk az "O" (OK) ikonra ("X" mellett) a jobb felső sarokban. 10. BITRATE (Interneten keresztül történő lejátszás bitsűrűsége):
	- A lehetséges értékek: "HIGHEST, HIGH, STANDARD, LOW", "LEGMAGASABB, MAGAS, NORMÁL, ALACSONY". A nagyobb bitsűrűség nagyobb képminőséget biztosít, de nagyobb sávszélességet is követel (akadozhat a kép gyengébb internetes kapcsolat esetén).
- 11. IE PORT (WEB port):

Böngészőn keresztül történő elérés esetén ezt a portot kell megadnunk. (pl.: http://192.168.0.1:1234). *Megjegyzés*: Router használata esetén ezt a PORT-ot és a "MOBILE PORT"-ot is át kell irányítanunk (Port Forward) a DVR belső IP címére, hogy távolról is elérhessük DVR felületét!

#### **3.8 Mentési beállítások**

Lásd 2.12-es fejezet!

#### **3.9 Rendszermenü beállítások**

Nyomjuk le a lejátszás (MENU) gombot az előlapon. Előlapon lévő "FEL", "LE", "BAL" és "JOBB" gombokkal, "SYSTEM" gombra. Nyomjuk meg a Belépés (ENTER) gombot. A beállítások után nyomjuk meg újra a "MENU" gombot a mentéshez (vagy az egérrel kattintson a "SAVE" gombra). "CANCEL" gomb hatására mentés nélkül lépünk ki.

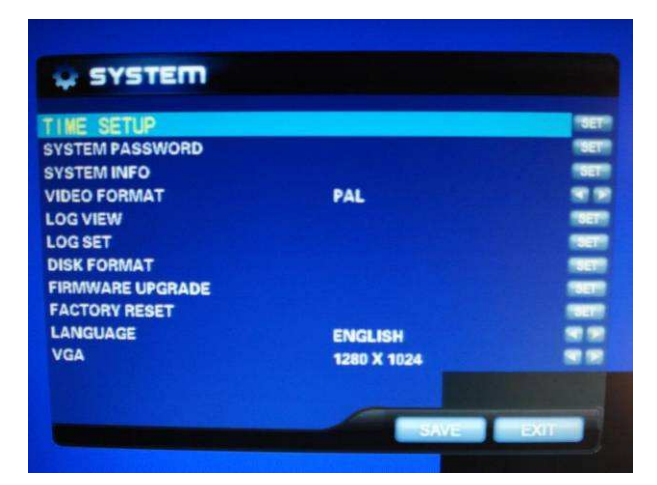

#### 1. TIME SETUP (Idő beállítása):

A SET gombra kattintva az egér középső gombjával (görgő) tudjuk kiválasztani a kívánt értékeket. Miután végeztünk, kattintsunk az "O" (OK) ikonra ("X" mellett) a jobb felső sarokban.

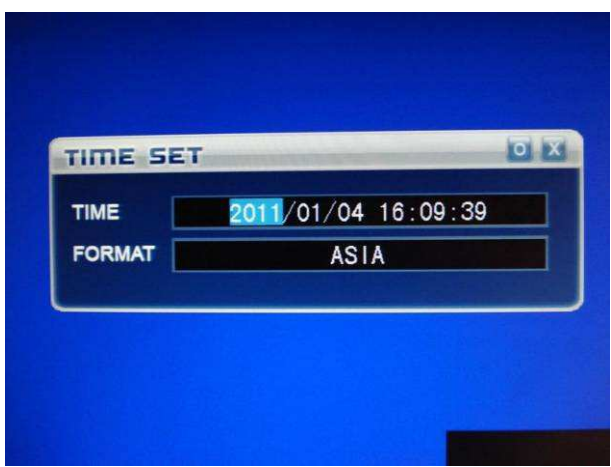

2. SYSTEM PASSWORD (Rendszer jelszó):

A SET gombra kattintva az egér középső gombjával (görgő) tudjuk kiválasztani a kívánt értékeket. Miután végeztünk, kattintsunk az "O" (OK) ikonra ("X" mellett) a jobb felső sarokban.

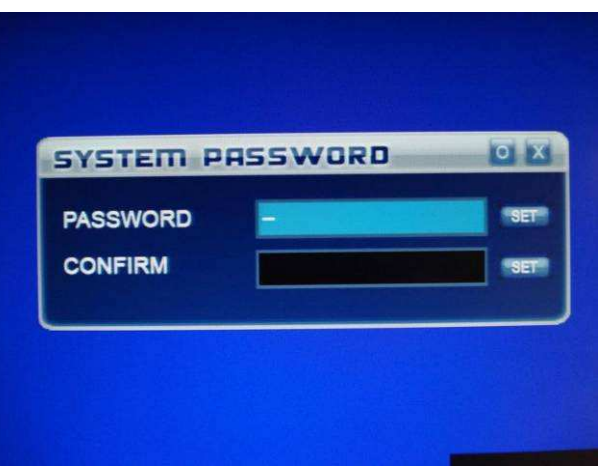

3. SYSTEM INFO (Rendszer információ): Lásd 2.13-as fejezet!

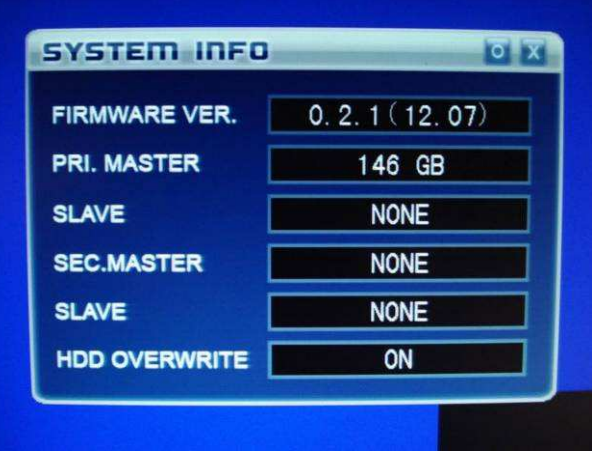

4. VIDEO FORMAT (Video Rendszer): PAL (Európa) vagy NTSC (USA és Japán)

- 5. LOG VIEW (Napló nézet): A DVR naplózza az eseményeket, melyeket itt tudunk megnézni.
- 6. LOG SET (Napló beállítása): Beállíthatjuk, hogy milyen eseményeket naplózzon. "MOTION/MOZGÁS, SENSOR/RIASZTÓ, MANUAL/KÉZI FELVÉTEL, BOOTING/UJRAINDÍTÁS". Állítsuk "OFF"-ra amelyiket nem szeretnénk, ha megjelenne a naplóban.
- 7. DISK FORMAT (Merevlemez formázása) A SET gombra kattintva az egér középső gombjával (görgő) tudjuk kiválasztani a kívánt meghajtót (ALL=Mindegyik meghajtó). Miután végeztünk, kattintsunk az "O" (OK) ikonra ("X" mellett) a jobb felső sarokban. Meg fog jelenni egy "ALL DATA WILL BE REMOVE CONTINUE?" üzenet. Ha "YES"-re kattintunk, akkor minden adatot törölni fog a meghajtónkról. Ha "NO"-t választjuk, akkor visszatérünk az előző menübe.

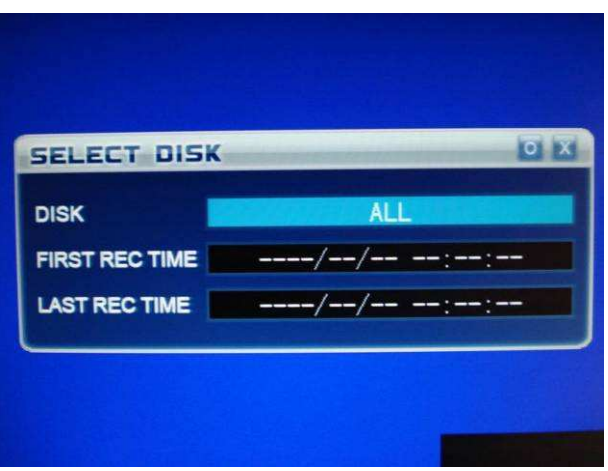

- 8. FIRMWARE UPGRADE (DVR szoftverének frissítése): Csatlakoztassuk az USB meghajtónkat, melynek gyökérkönyvtárában szerepel a DVR weboldaláról letöltött szoftver. Kövessük a képernyőn megjelenő utasításokat! FIGYELEM!!! Csak hozzáértő végezze el a műveletet, mert a nem megfelelő fájl tönkreteheti készülékünket!!!
- 9. FACTORY RESET (Gyári értékek visszaállítása): A SET gombra kattintva meg fog jelenni egy "SYSTEM SETUP WILL INITIALIZE. CONTINUE?" üzenet. Ha "YES"-re kattintunk, akkor minden beállításunk elvész és a gyári alapértelmezettek lesznek érvényesek. Ha "NO"-t választjuk, akkor visszatérünk az előző menübe.
- 10. LANGUAGE:
	- DVR nyelvezetének választása (Angol, Kínai és Orosz)
- 11. VGA:

DVR képernyőjének felbontása.

# **IV. ALAPÉRTELMEZETT GYÁRI ÉRTÉKEK**

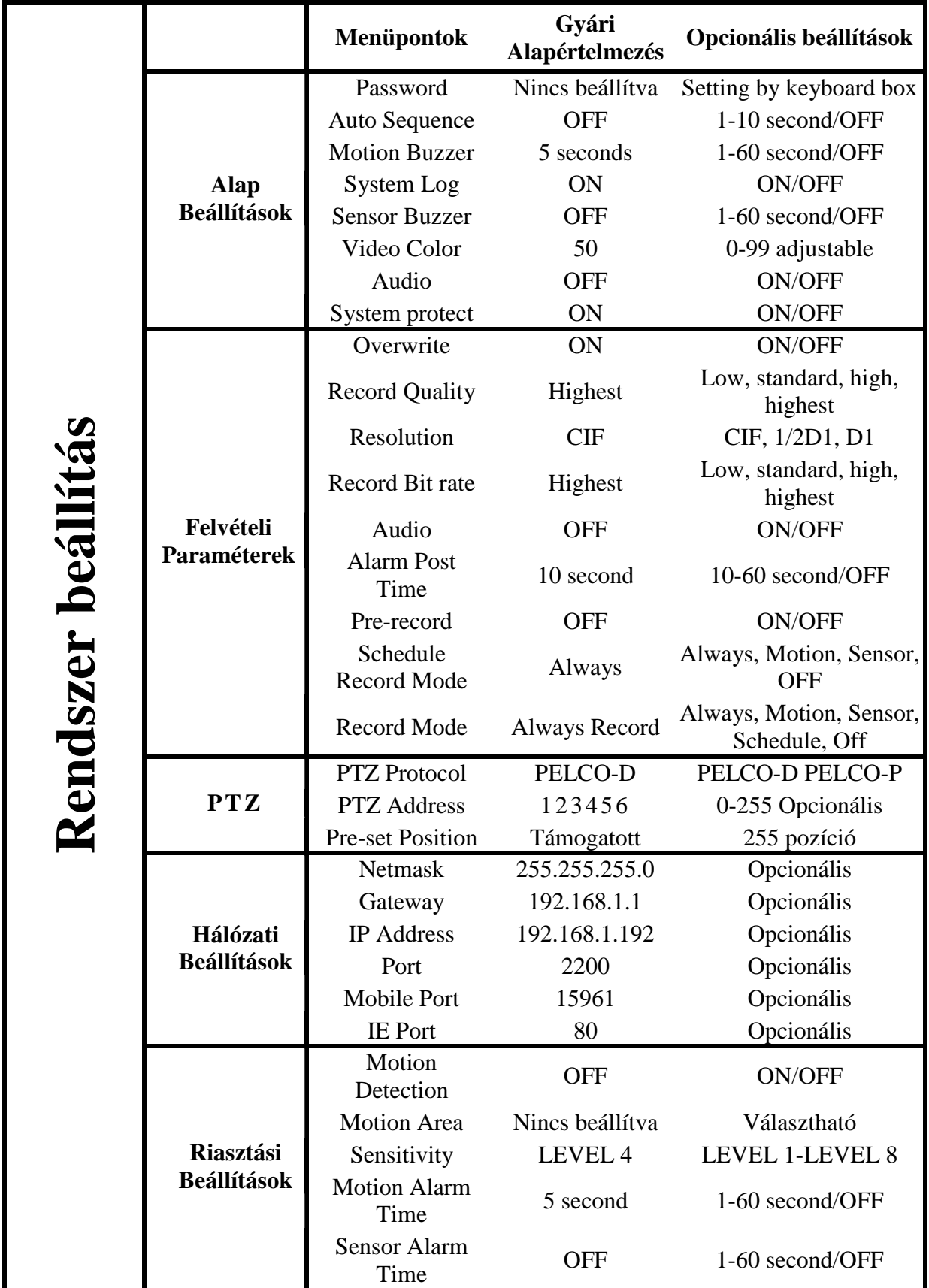

# **V. TÁVOLI ELÉRÉS PROGRAMON ÉS BÖNGÉSZŐN KERESZTÜL**

#### **5.1 Bejelentkezés saját programon keresztül**

- 1. Másoljuk a CD-n lévő **NetViewer.exe** programot számítógépünkre.
- 2. Indítsuk el. A következő kép fog fogadni bennünket:

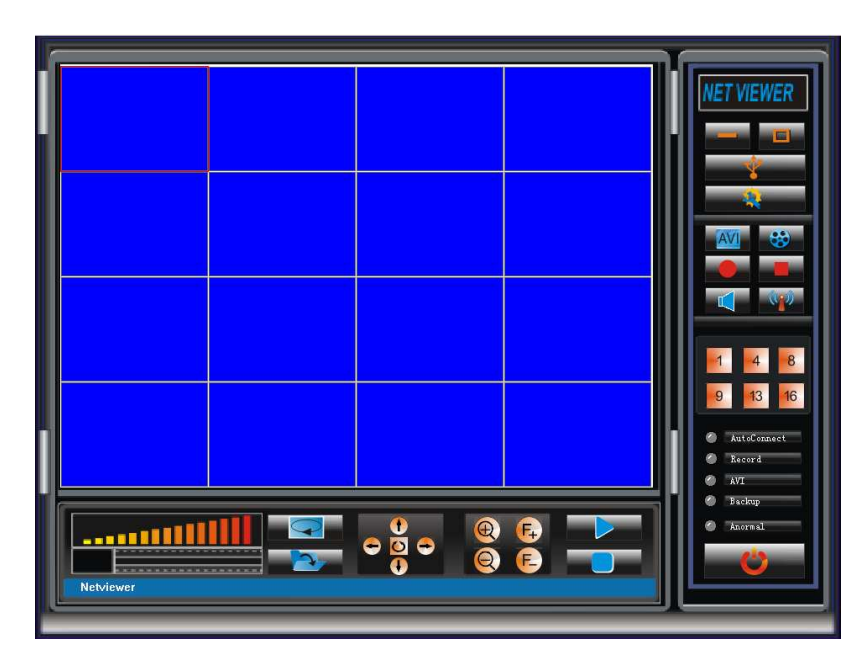

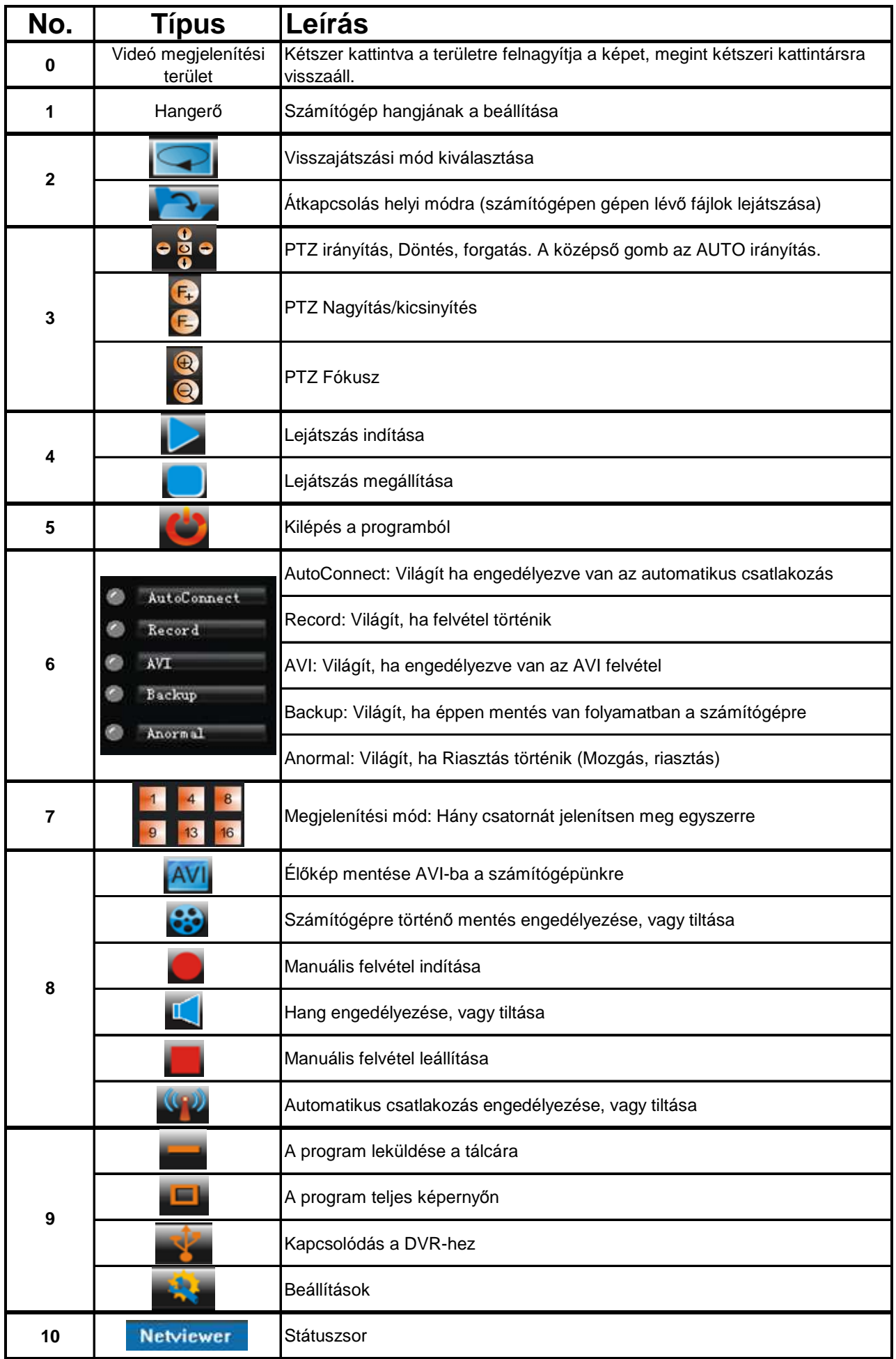

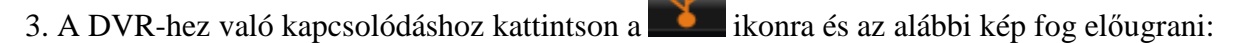

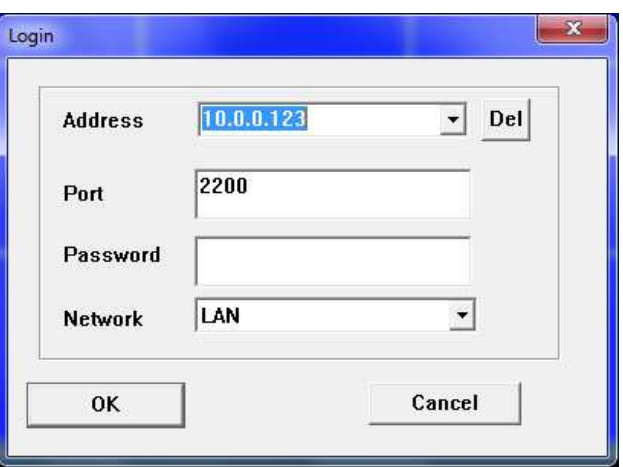

Adja meg a DVR készülékének IP címét, portját és jelszavát, majd kattintson az OK gombra a kapcsolódáshoz.

4. Ha a kapcsolódás sikeresen megtörtént, akkor kattintson a ikonra, hogy beléphessen a beállítások menübe:

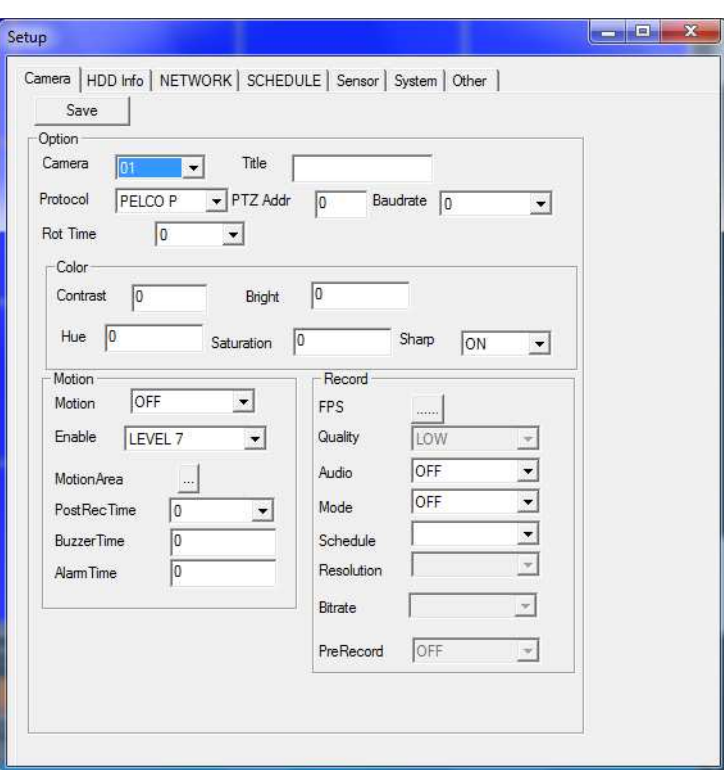

A DVR-t távolról is ugyanúgy tudjuk állítani. Ha végeztünk egy oldallal, akkor nyomjuk meg a bal felső sarokban lévő "SAVE" gombot a mentéshez. Előfordulhat, hogy a gyengébb internet, sebesség miatt kapunk egy "TIMEOUT" felugró üzenetet. Ajánlatos ezért ezt a műveletet, vagy a DVR-en közvetlenül, vagy helyi hálózatban használva.

5. Az alapértelmezett kapcsolati mód az élő nézet. Ez a nézet egy élő képet fog mutatni a DVR-ről. Az irányító gombok a következők:

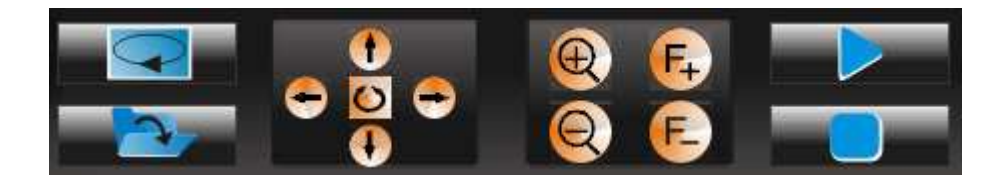

Kapcsolódás után nyomjuk meg a **gombot a lejátszás módba történő belépéshez**. Kiválaszthatjuk a lejátszandó felvétel dátumát és idejét. Az irányító gombok a következők:

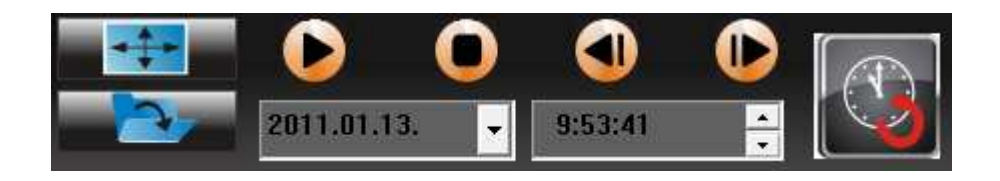

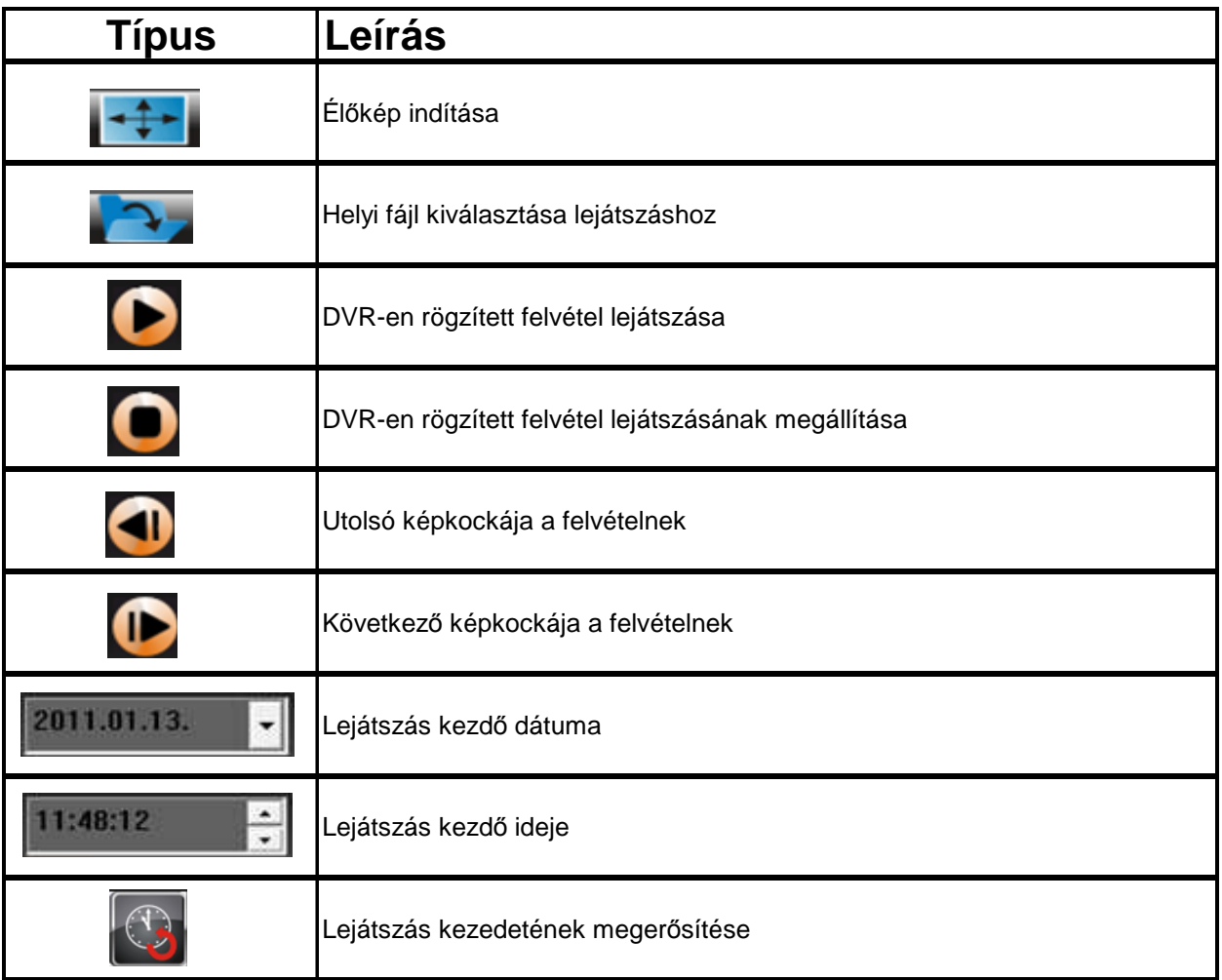

Nyomjuk meg a **gombot a helyi módra történő átváltáshoz**. Ekkor a számítógépünkre másolt felvételeket tudjuk megnézni a programmal. Az irányító gombok a következők:

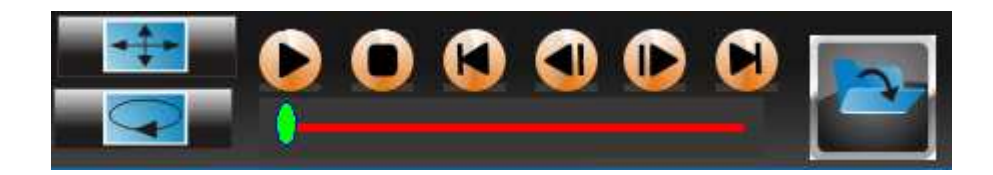

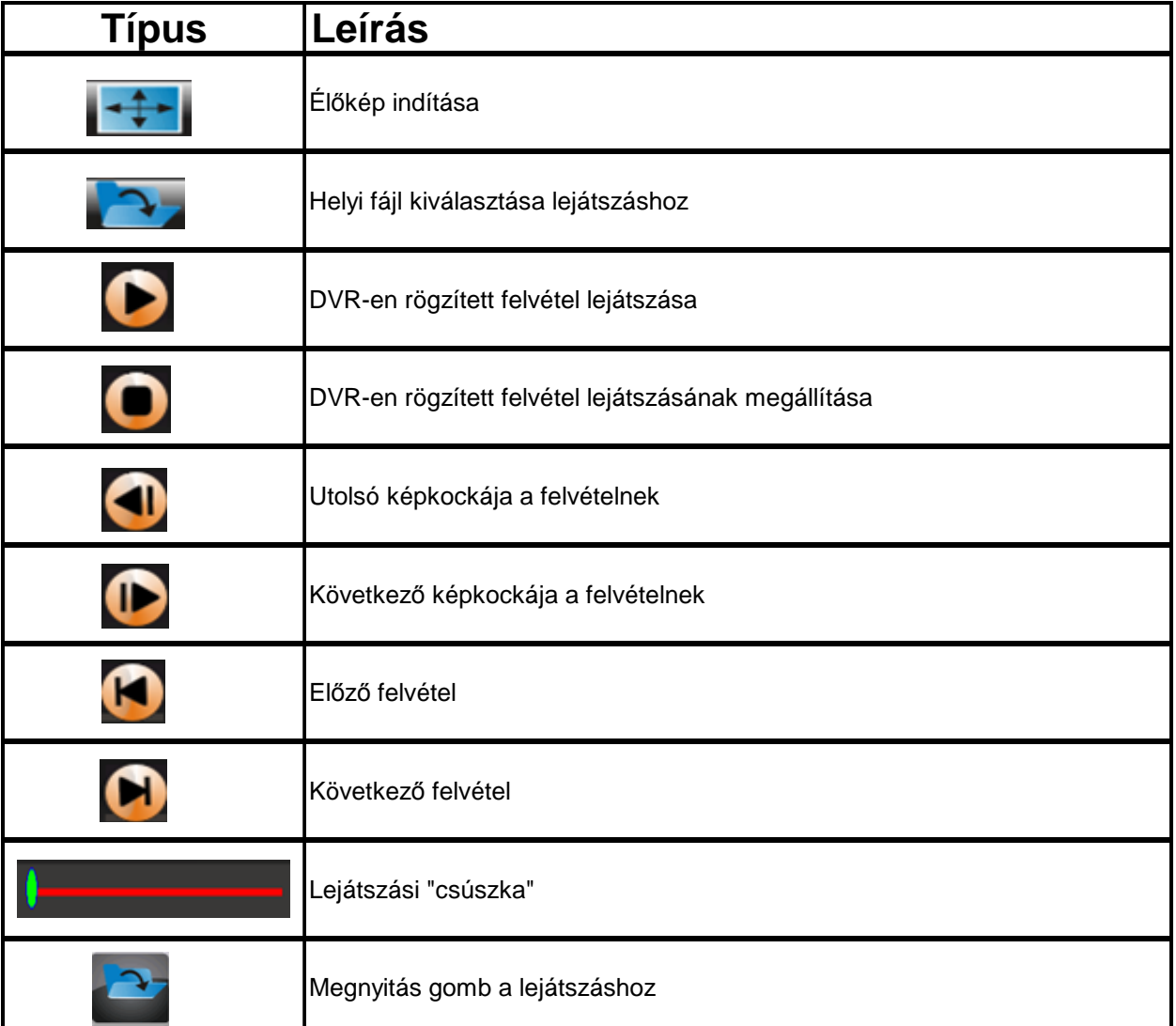

## **5.2 Bejelentkezés Böngész***ő***n keresztül**

Internetről történő elérés, csak Internet Explorer böngészőből lehetséges!

Megjegyzés: A távolról történő megfigyelés sebessége nagyban függ a internetszolgáltatónk által biztosított feltöltési sebességétől! Ajánlott 1 MB/s-nál nagyobb feltöltési sebességet választani a folyamatos és gyors elérés érdekében, ha lehetséges!

Írjuk be a böngészőbe a DVR IP címét és ":"-al adjuk meg a WEB portnál beállított értéket. (Ha azt 80-on hagytuk, akkor csak az IP címet kell megadnunk).

Például, ha aWEB PORT 200-ra lett állítva: *192.168.0.1:200*, ha helyi hálózatban próbálkozunk, *81.99.200.20:200*, ha távolról és *proba.dyndns.org:200*, ha szintén távolról, de a korábban tárgyalt (3.6-os fejezet) DDNS megoldást használjuk.

Első csatlakozáskor a böngésző fel fogja ajánlani a megjelenítő szoftver letöltését. Ezt engedélyezzük a böngészőnek. Ha ez megvolt, az alábbi kép fog megjelenni:

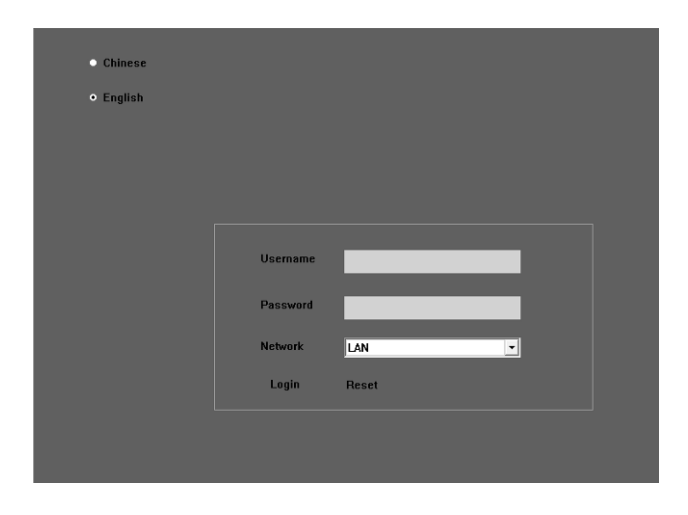

Adjuk meg a felhasználói jelszavunkat (alapértelmezettként üresen kell hagynunk) és válasszuk ki az angol nyelvet, majd nyomjuk meg a Login gombot a belépéshez.

Innentől használata teljesen megegyezik a fentebb tárgyalt NetViewer programmal.

# **VI. MOBILTELEFONOS TÁVELÉRÉS**

Megjegyzés: Jelenleg csak Symbian (Nokia), vagy Windows Mobile operációs rendszerű telefonokról érhető el ez a szolgáltatás.

#### **6.1 A DVR Beállítása**

Nyomjuk le a lejátszás (MENU) gombot az előlapon. Előlapon lévő "FEL", "LE", "BAL" és "JOBB" gombokkal, "NETWORK" gombra. Nyomjuk meg a Belépés (ENTER) gombot. A beállítások után nyomjuk meg újra a "MENU" gombot a mentéshez (vagy az egérrel kattintson a "SAVE" gombra). "CANCEL" gomb hatására mentés nélkül lépünk ki.

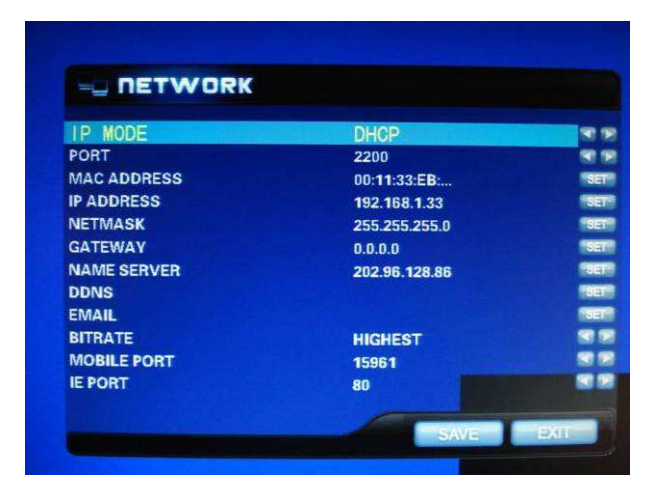

MOBILE PORT: A telefonos program és a DVR közös kommunikációs portja. A lényeg, hogy egyezzen a kettő! Ha Routert használunk, ne felejtsük el átirányítani ezt a portot is a (Port Forward) DVR IP címére. Megjegyzés: Ügyeljünk rá, hogy ez egyedi port legyen!

#### **6.2 A Mobil telefon beállítása**

**Figyelem**! Az interneten történő eléréshez, olyan előfizetésre van szükségünk, mely rendelkezik internetes hozzáféréssel is. Tájékozódjunk szolgáltatónknál! Az internetes elérés igencsak megnövelheti havidíjunkat, főleg ha külföldről tesszük meg mindezt!

#### **6.2.1 Windows Mobile Operációs Rendszer**

- 1. Másolja ki a CD-n lévő **WMsetup.CAB** programot a telefon memóriájába
- 2. Fájlkezelőben keressük meg és futtassuk a programot. Válasszuk ki a memóriahelyet, majd telepítsük.
- 3. Telepítés után a **QQeye** ikont használva indítsuk a programot.

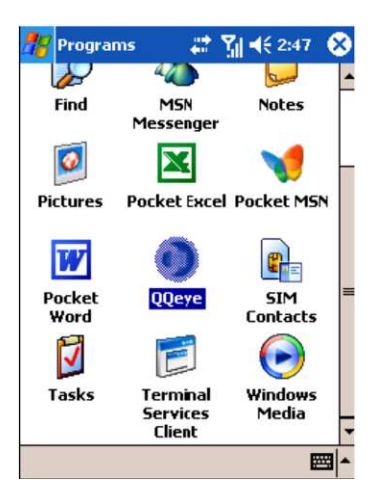

4. Lépjünk be a programba az alábbiak szerint:

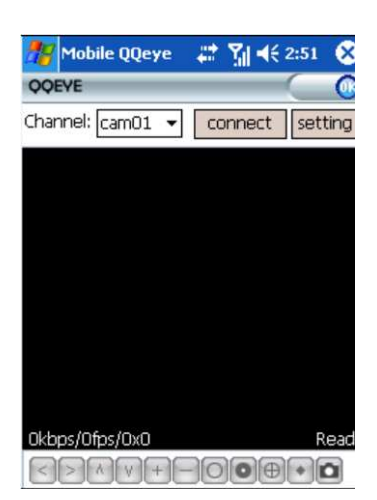

- a. Channel: Válasszuk ki a figyelni kívánt csatornát.
- b. Connect: Nyomjuk meg a DVR-hez való csatlakozáshoz.
- c. Setup: Kapcsolódáshoz szükséges paraméterek megadása
- d. Alul lévő gombok leírása: PTZ irányító gombok, értelemszerűen. Megjegyzés: Bizonyosodjunk meg DVR PTZ beállításainak helyességéről!

5. Első kapcsolódás alkalmával adjuk meg a kapcsolódáshoz szükséges paramétereket

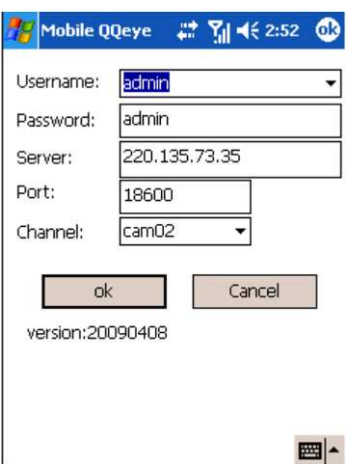

- a. Username: Felhasználónevünk, akár üres is lehet.
- b. Password: Adjuk meg a felhasználói jelszavunkat, amit a böngészőben is használtunk.
- c. Server: Az elérni kívánt DVR külső IP címe. **Figyelem**: Nem a belső, pl.: 192.168.0.1-es IP-t kell megadni, hanem amit a szolgáltató adott nekünk. Menjünk el a www.whatismyip.com –ra és ott megtudhatjuk., Vagy használjuk, az előzőleg már tárgyalt (3.6-os fejezet) DDNS szolgáltatást.
- d. Server Port: DVR-en beállított MOBIL PORT.
- e. Channel: Figyelni kívánt kamera száma.

Nyomjuk meg az OK gombot a kapcsolódáshoz.

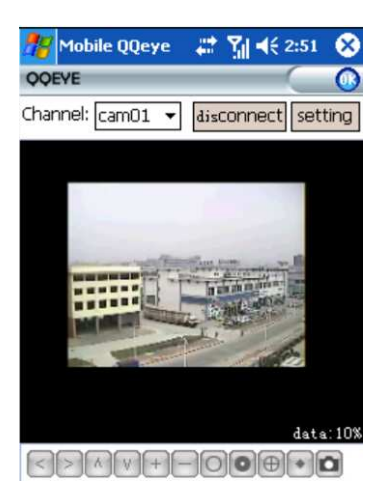

1. Megjelenítési mód: Normál / Teljes képernyős. Megjegyzés: A mobiltelefon képernyőjére való kattintással tudunk a két lehetőség között váltani.

#### **6.2.2 Symbian Operációs Rendszer (Nokia)**

- 1. Másoljuk a CD-n lévő **QQEye\_3rd.sisx** programot a telefon memóriájába.
- 2. Fájlkezelőben keressük meg és futtassuk a programot. Válasszuk ki a memóriahelyet, majd telepítsük.
- 3. Telepítés után a **QQeye** ikont használva indítsuk a programot.

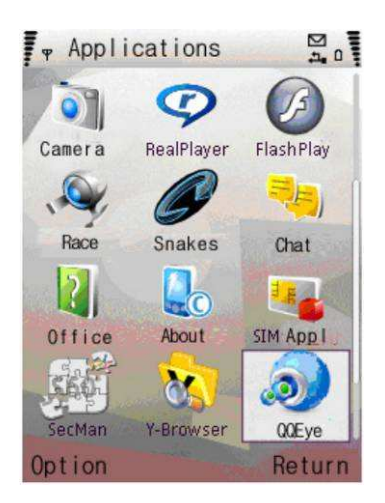

4. Bejelentkezéskor a következő kép fog megjelenni:

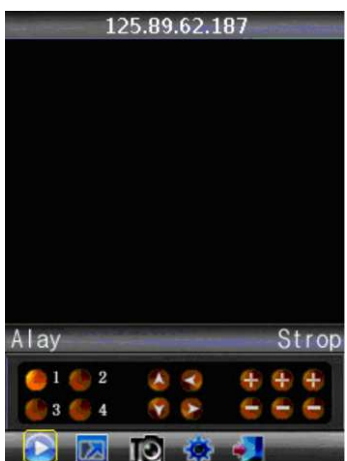

Gombok leírása:

a. 1-4: Kívánt kamera kiválasztása

b. Iránygombok és "+" "-": PTZ irányítás

c. Alsó sor: Lejátszás, Teljes/Normál képernyő, Képernyőmentés, Beállítások, Kilépés Megjegyzés: A képernyőmentés alapértelmezett útvonala: \Data\Images\

5. Első kapcsolódás alkalmával adjuk meg a kapcsolódáshoz szükséges paramétereket:

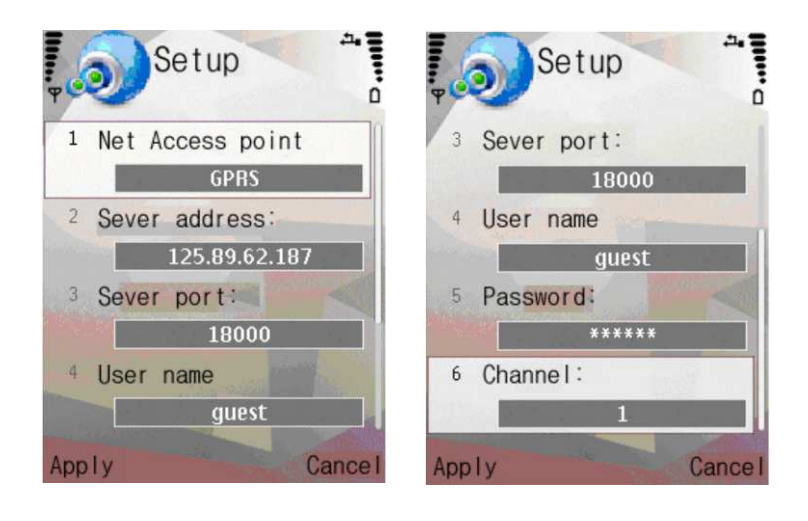

- a. Net Access Point: Mobil hálózatunk típusa (3G vagy GPRS)
- b. Server address: Az elérni kívánt DVR külső IP címe. **Figyelem**: Nem a belső, pl.: 192.168.0.1-es IP-t kell megadni, hanem amit a szolgáltató adott nekünk. Menjünk el a www.whatismyip.com –ra és ott megtudhatjuk., Vagy használjuk, az előzőleg már tárgyalt (3.6-os fejezet) DDNS szolgáltatást.
- c. Server Port: DVR-en beállított MOBIL PORT.
- d. User name: Felhasználónevünk, akár üres is lehet.
- e. Password: Adjuk meg a felhasználói jelszavunkat, amit a böngészőben is használtunk.
- f. Channel: Figyelni kívánt kamera száma.

Nyomjuk meg az APPLY gombot a beállítások mentéséhez.

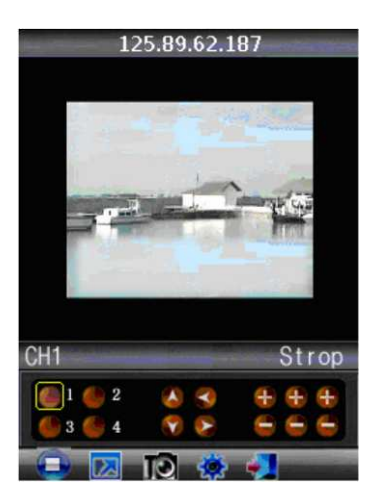

6. Megjelenítési mód: Normál / Teljes képernyős. Megjegyzés: A képernyőre való kattintással tudunk a két lehetőség között váltani.

# **VII. SPECIFIKÁCIÓ**

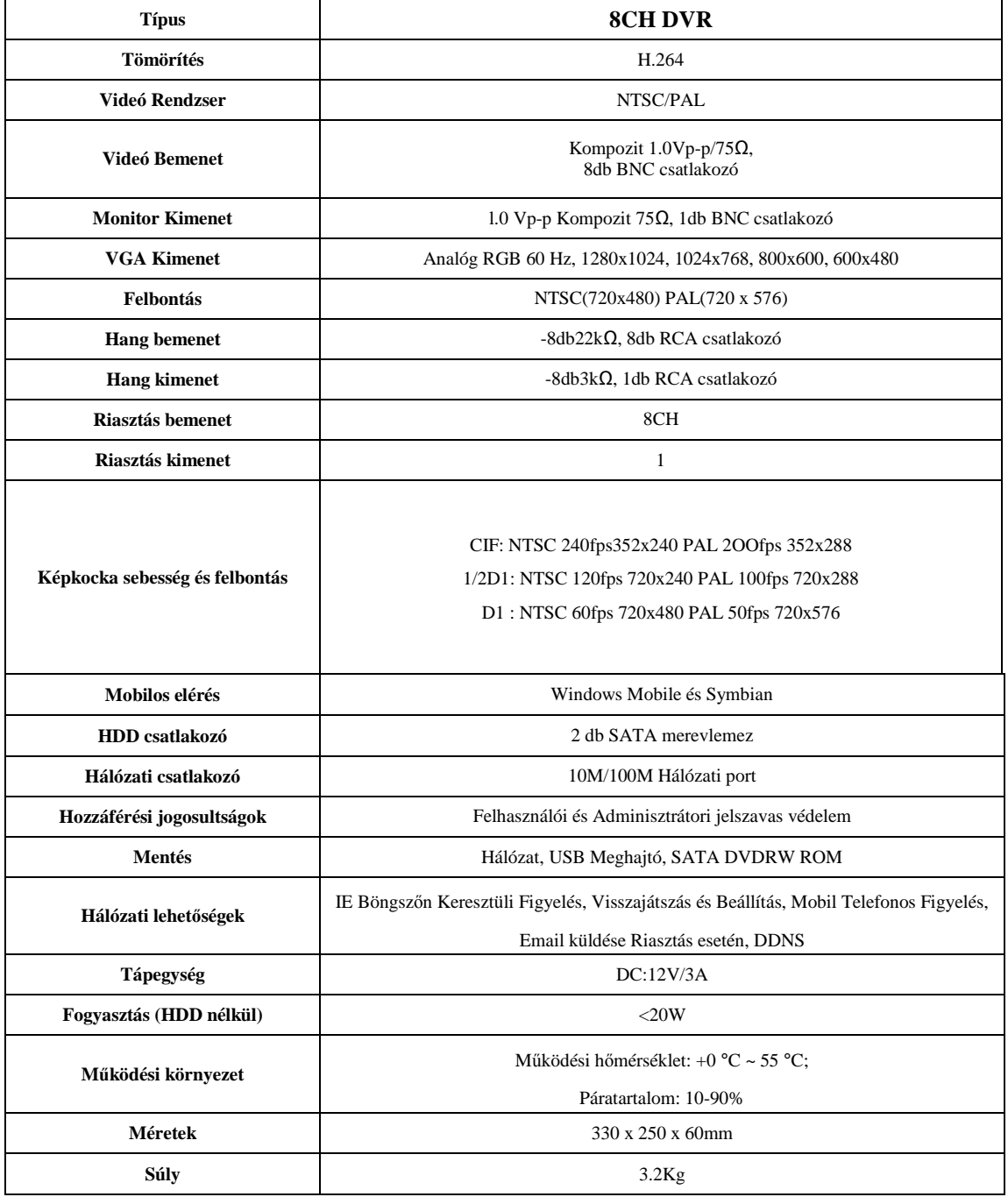